# **PHICOMM**

## **User Manual**

### 150Mbps Wireless N Access Point FWA-600ND

User Manual / V2.0

#### **Copyright Statement**

PHICOMM is the registered trademark of Shanghai Feixun Communication Co., Ltd. Other trademark or trade name mentioned herein are the trademark or registered trademark of the company. Copyright of the whole product as integration, including its accessories and software, belongs to Shanghai Feixun Communication Co., Ltd. Without the permission of Shanghai Feixun Communication Co., Ltd., individual or party is not allowed to copy, plagiarize, imitate or translate it into other languages.

All the photos and product specifications mentioned in this manual are for references only, as the upgrading of software and hardware, there will be changes. And if there are changes, PHICOMM is not responsible for informing in advance. If you want to know more information about our products, please visit our website at [www.phicomm.com.](http://www.feixun.com.cn/)

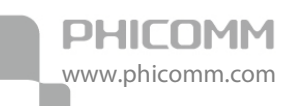

## **CONTENTS**

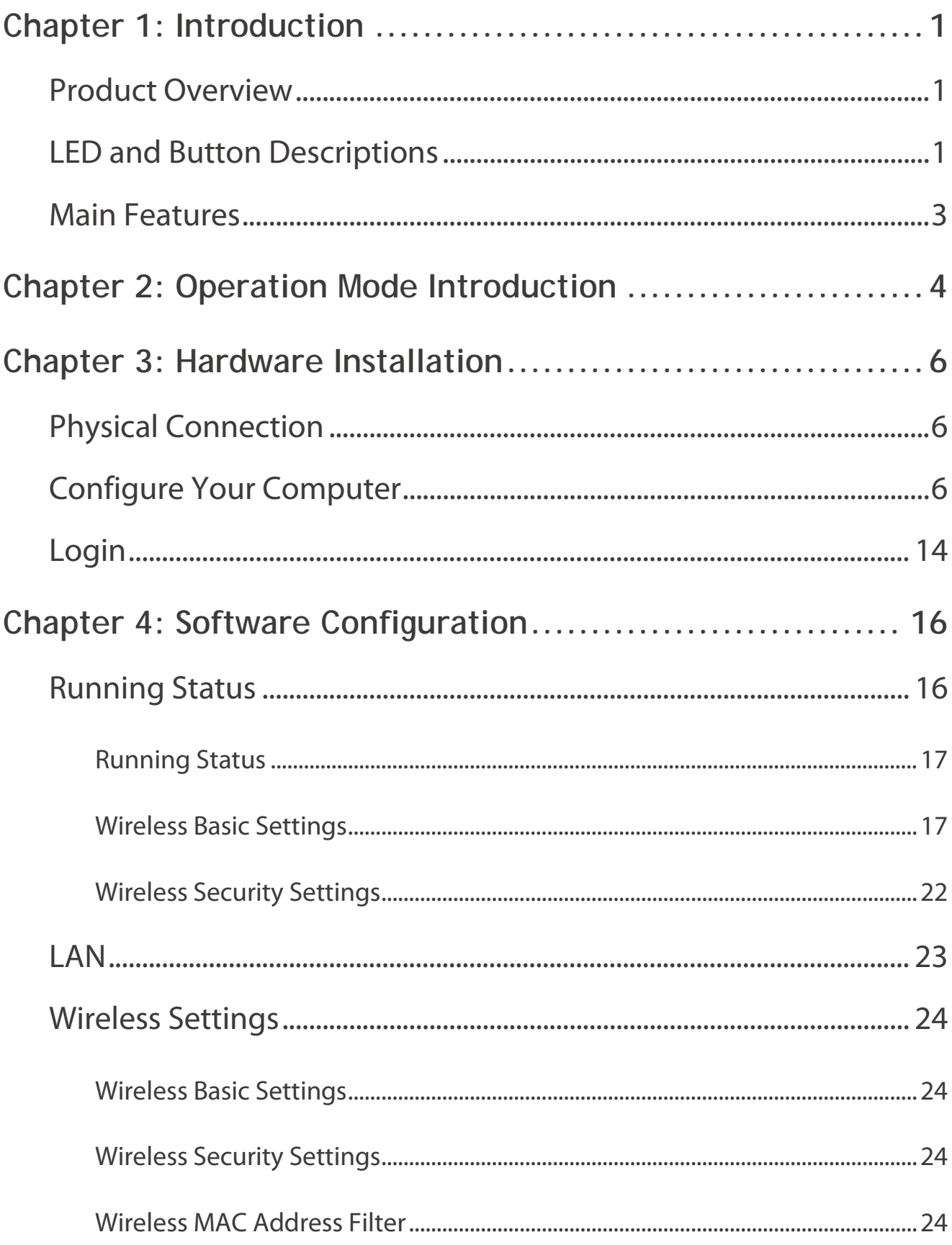

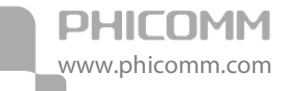

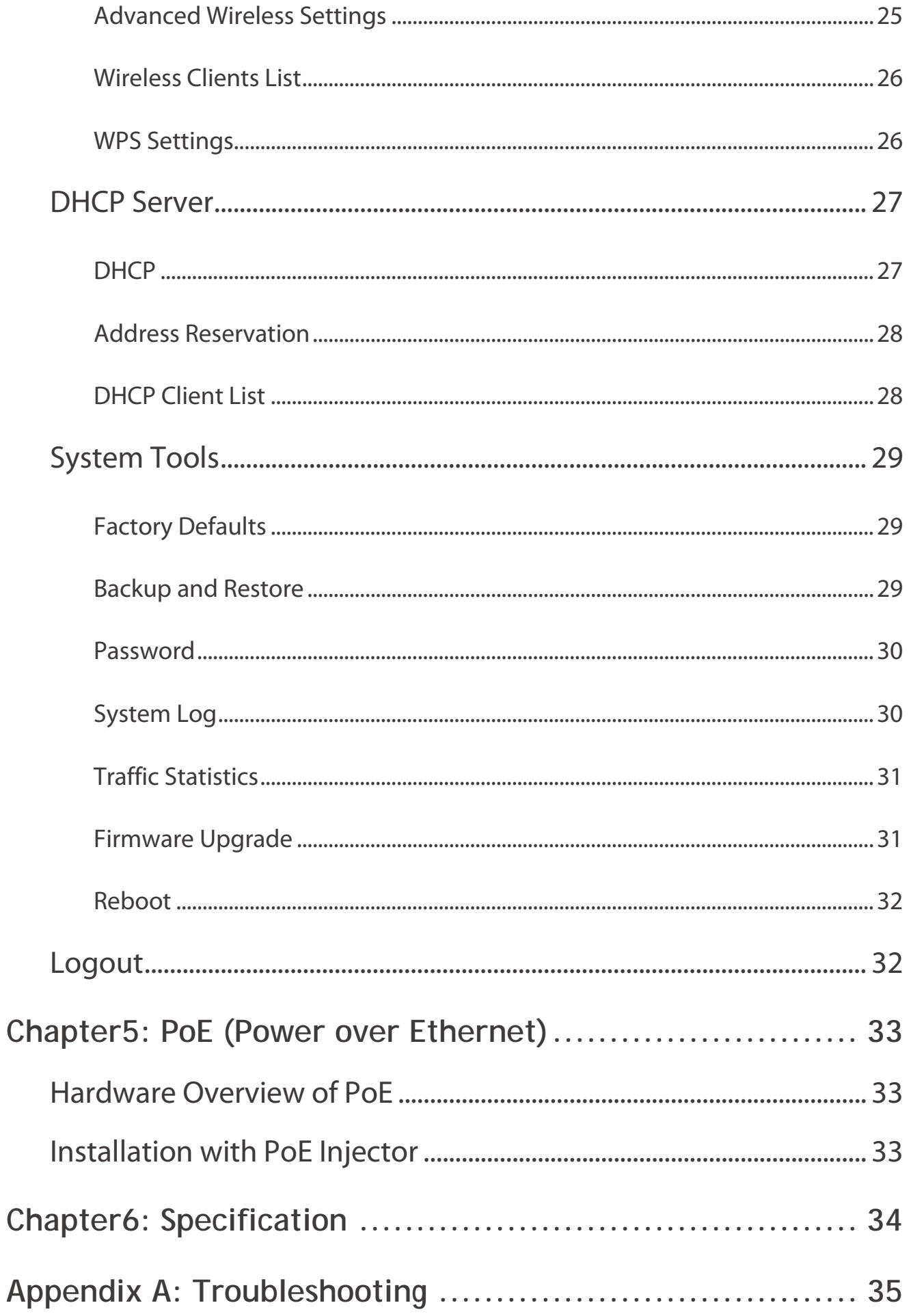

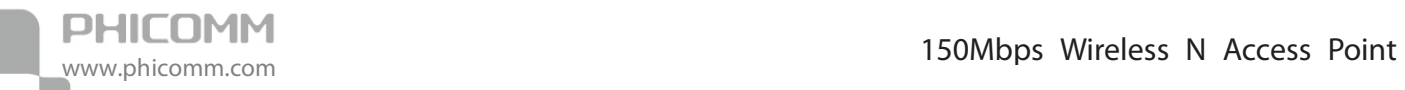

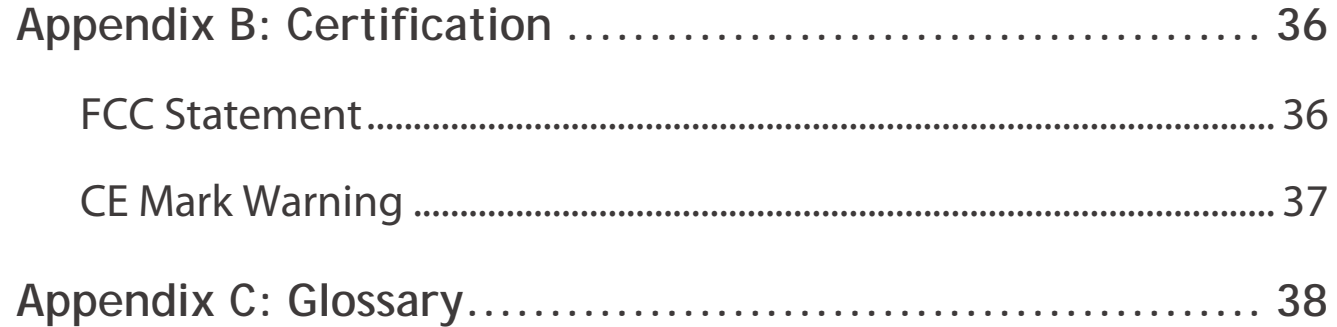

<span id="page-5-0"></span>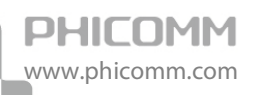

### **Chapter 1: Introduction**

#### <span id="page-5-1"></span>**Product Overview**

Thank you for choosing FWA-600ND 150Mbps Wireless N Access Point. It is dedicated to Small Office/Home Office (SOHO) wireless network solutions. It allows for greater range and mobility within your wireless network while allowing you to connect the wireless devices to a wired environment. Increased mobility and the absence of cable will be beneficial for your network. With IEEE 802.11n wireless technology, your device can transmit wireless data at the rate of up to 150Mbps. With multiple protection measures including SSID broadcast control and advanced firewall protections, the product delivers complete data privacy. Wireless security type of WPA/WPA2-Enterprise as well as WPA/WPA2-Personal ensures transmission safety. Supporting a simple web-based setup wizard for installation and management, even novice users can easily configure it with the help of this manual.

#### <span id="page-5-2"></span>**LED and Button Descriptions**

Front Panel

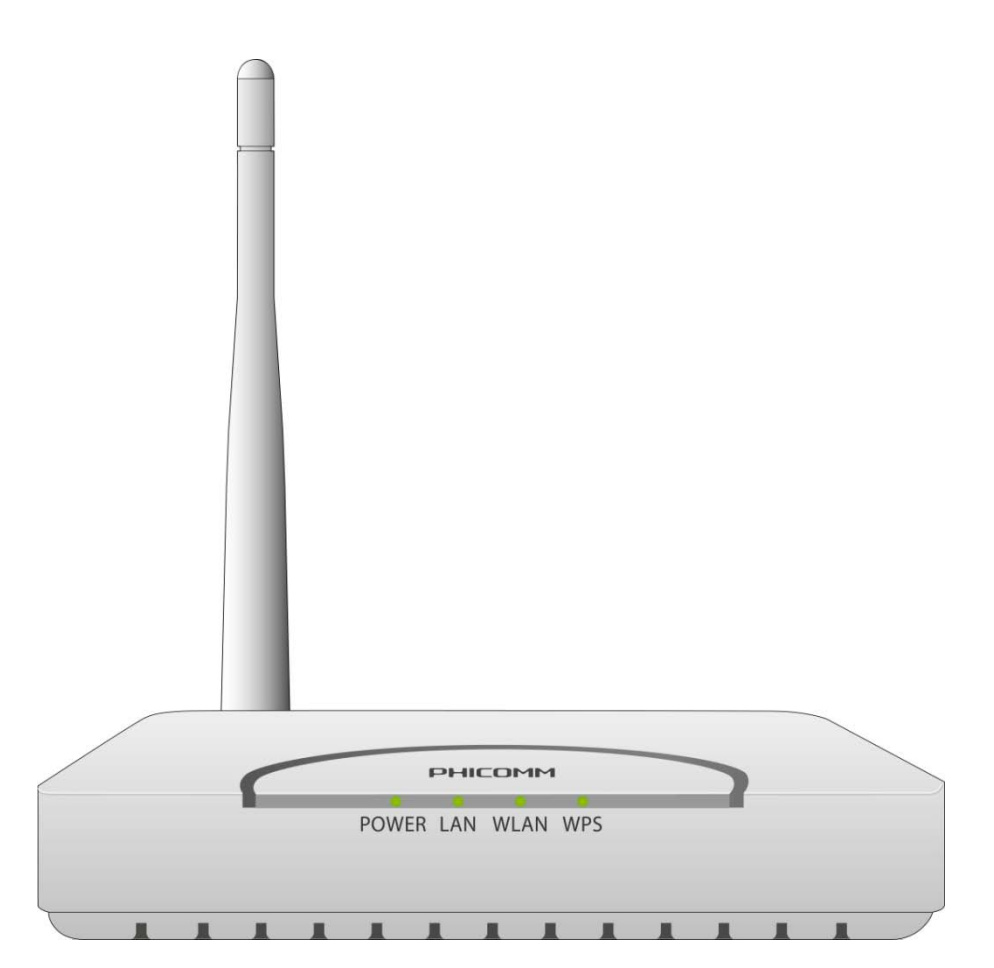

The front panel of the wireless Access Point includes 4 LED indicators, as explained in table

#### below:

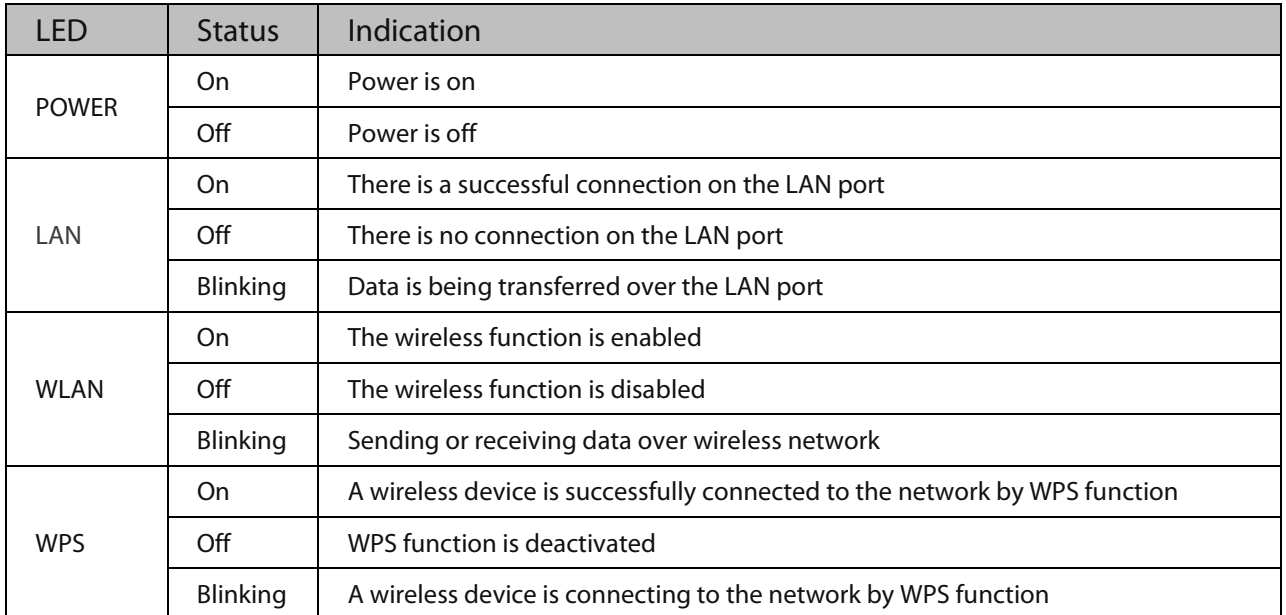

Rear Panel

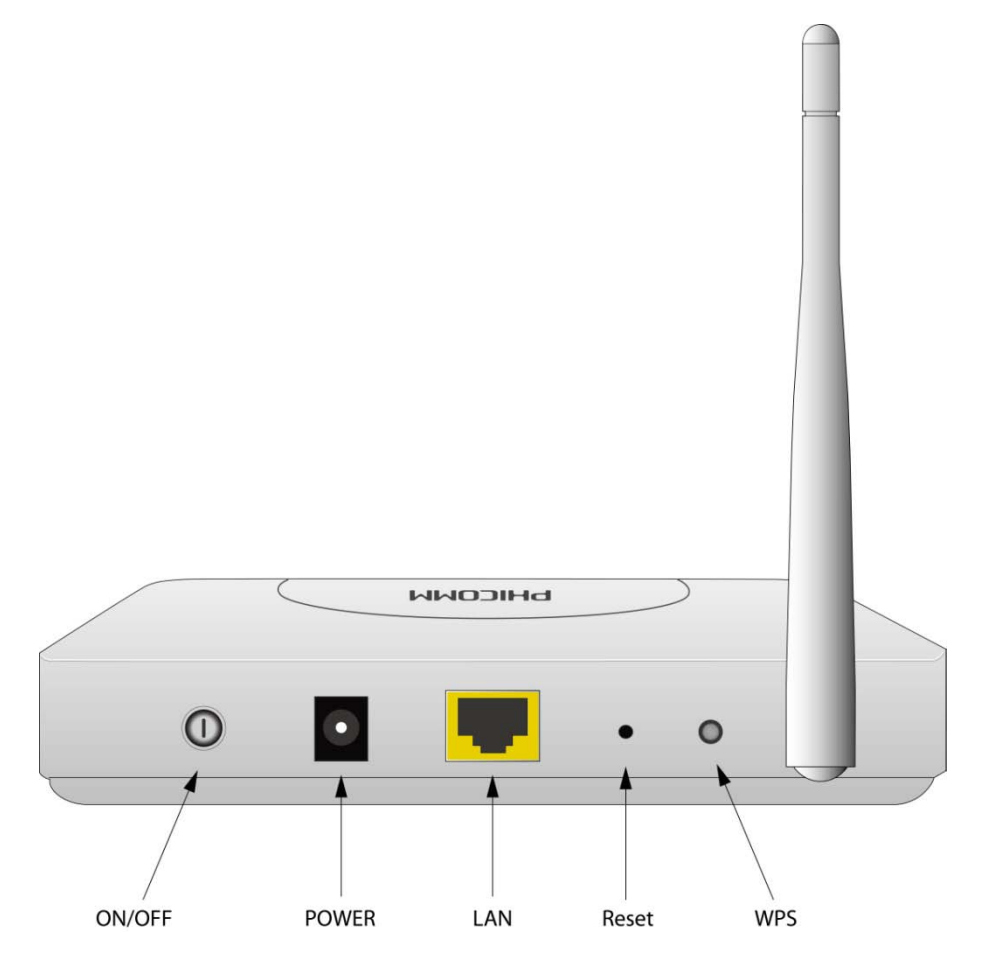

The rear panel of the wireless Access Point includes 1 power ON/OFF switch, 1 power connector, 1 LAN port, 1 Reset button, 1 WPS button and 1 antenna, as explained in table below:

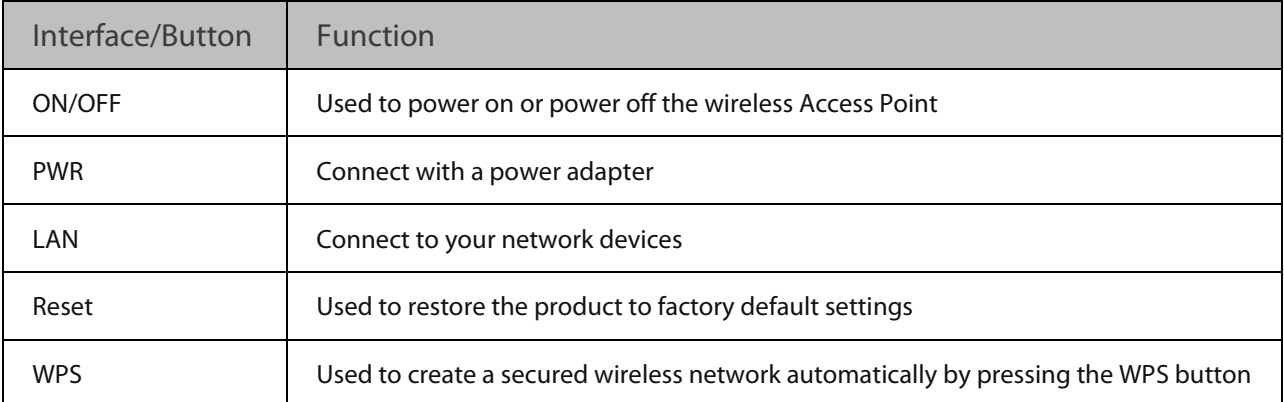

#### <span id="page-7-0"></span>**Main Features**

- Complies with IEEE 802.11n to provide a wireless data rate of up to 150Mbps
- Supports 1 RJ45 LAN port which also allows Power over Ethernet (PoE)
- Provides multiple encryption security Types including: 64/128-bit WEP, WPA/WPA2-personal
- Easily setup a WPA2 encrypted secure connection at a push of the WPS button
- Wireless MAC address filtering allows you to control the access rights of the wireless clients according to the MAC addresses
- Supports built-in DHCP server
- Supports operation modes including: AP, Client, Bridge, Bridge with AP, and Repeater
- Supports Multiple SSID
- Firmware upgrade allows you to update the firmware to the latest version through the configuration page
- External detachable antenna allows better alignment and stronger antenna upgrade

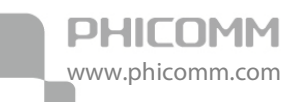

### <span id="page-8-0"></span>**Chapter 2: Operation Mode Introduction**

The Wireless Access Point supports five operation modes: AP (Access Point), Client, Bridge,

Bridge with AP and Repeater. By default, the operation mode is AP.

In AP mode, it extends your existing hardwired network to your wireless clients.

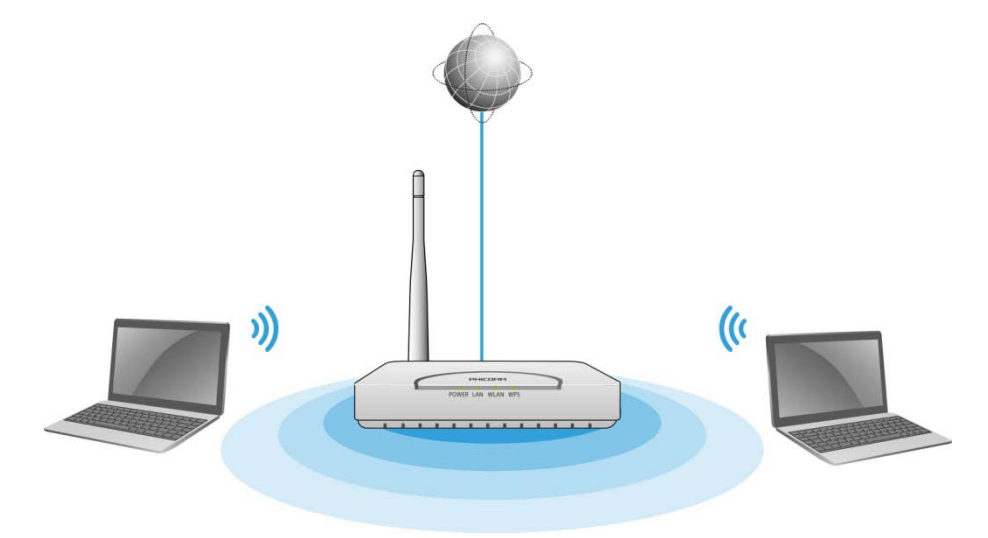

In Client mode, it acts as a wireless network adapter.

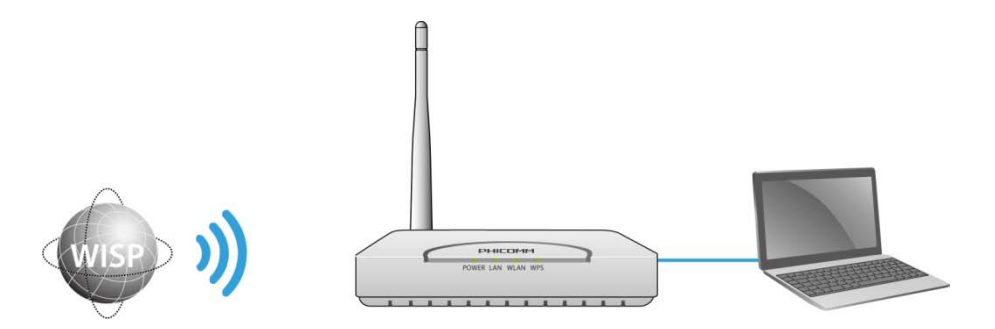

In Bridge/Bridge with AP mode, it can wirelessly connect two or more remote LANs which also support Bridge mode together.

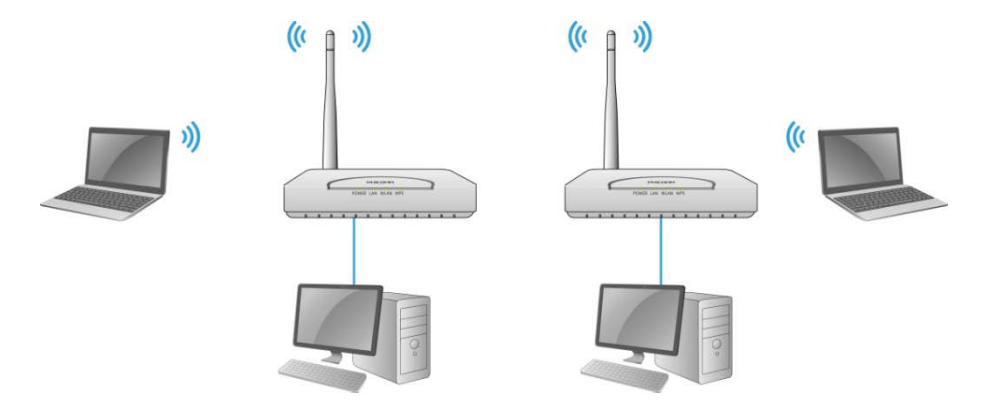

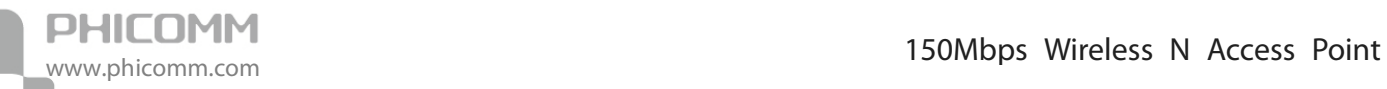

In Repeater mode, it can extend the coverage of your root wireless router, boost the wireless signal strength.

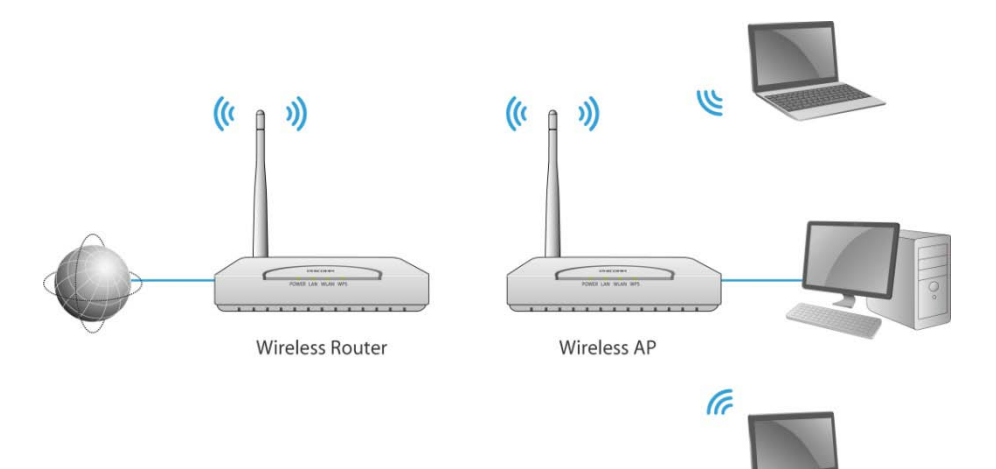

<span id="page-10-0"></span>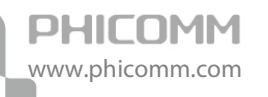

### **Chapter 3: Hardware Installation**

#### <span id="page-10-1"></span>**Physical Connection**

Before installing the device, please make sure that the broadband service provided by your ISP is available. Connect your computer to the Wireless Access Point with an Ethernet cable when trying to configure it.

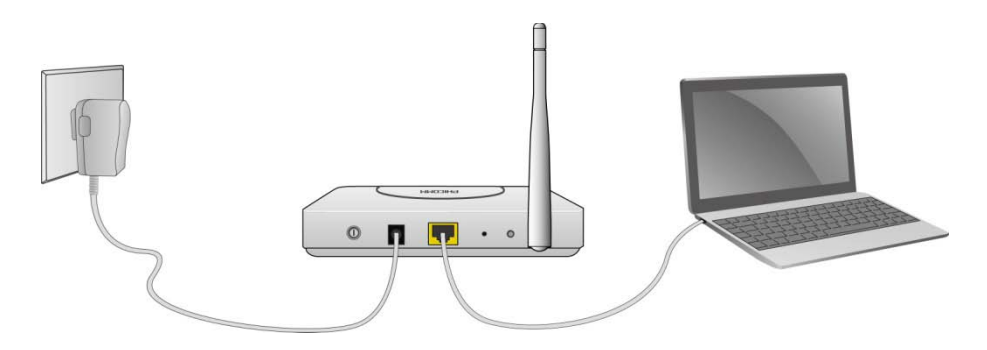

#### <span id="page-10-2"></span>**Configure Your Computer**

By default, the DHCP server of FWA-600ND is enabled. It can assign an IP address to your computer automatically. So we suggest you set your computer to obtain IP address automatically after the physical connection.

For Windows XP/2000

1) Click Start > Control Panel.

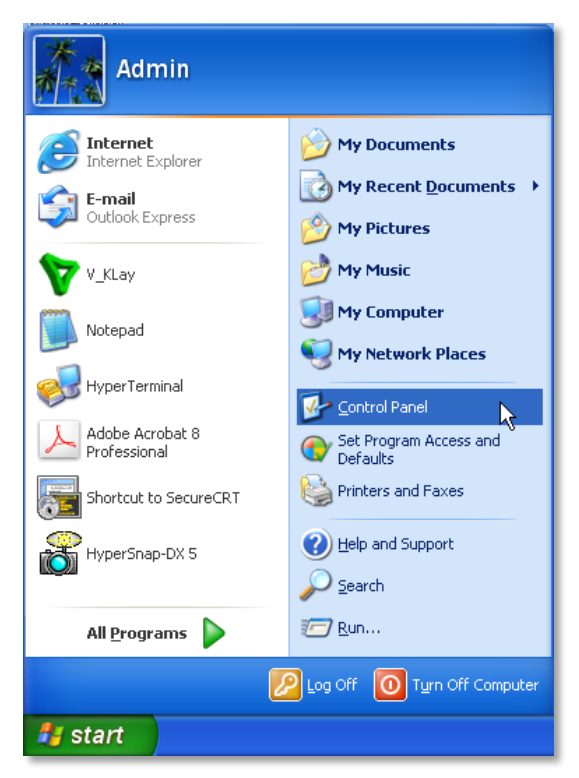

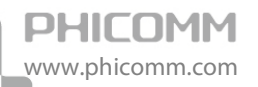

2) Select and double click Network Connections.

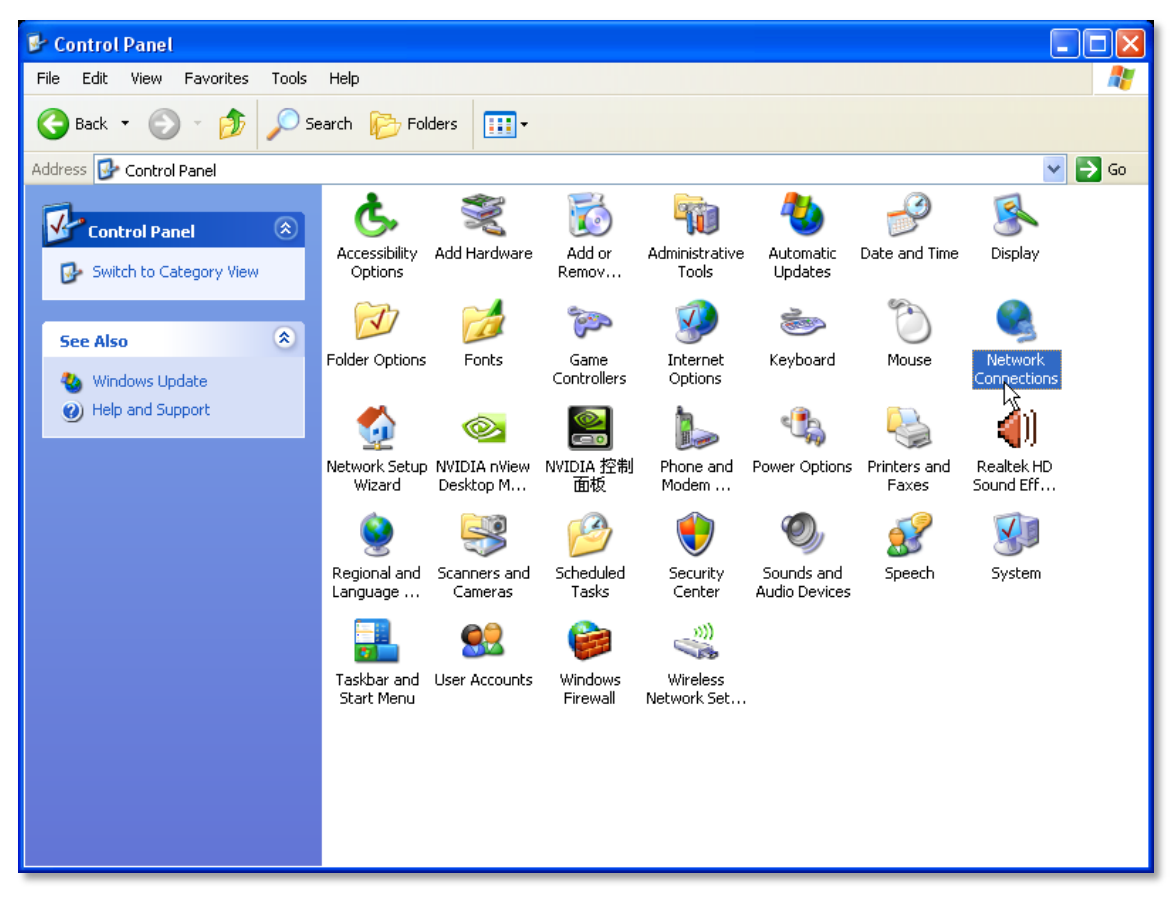

3) Right click Local Area Connection and then select Properties.

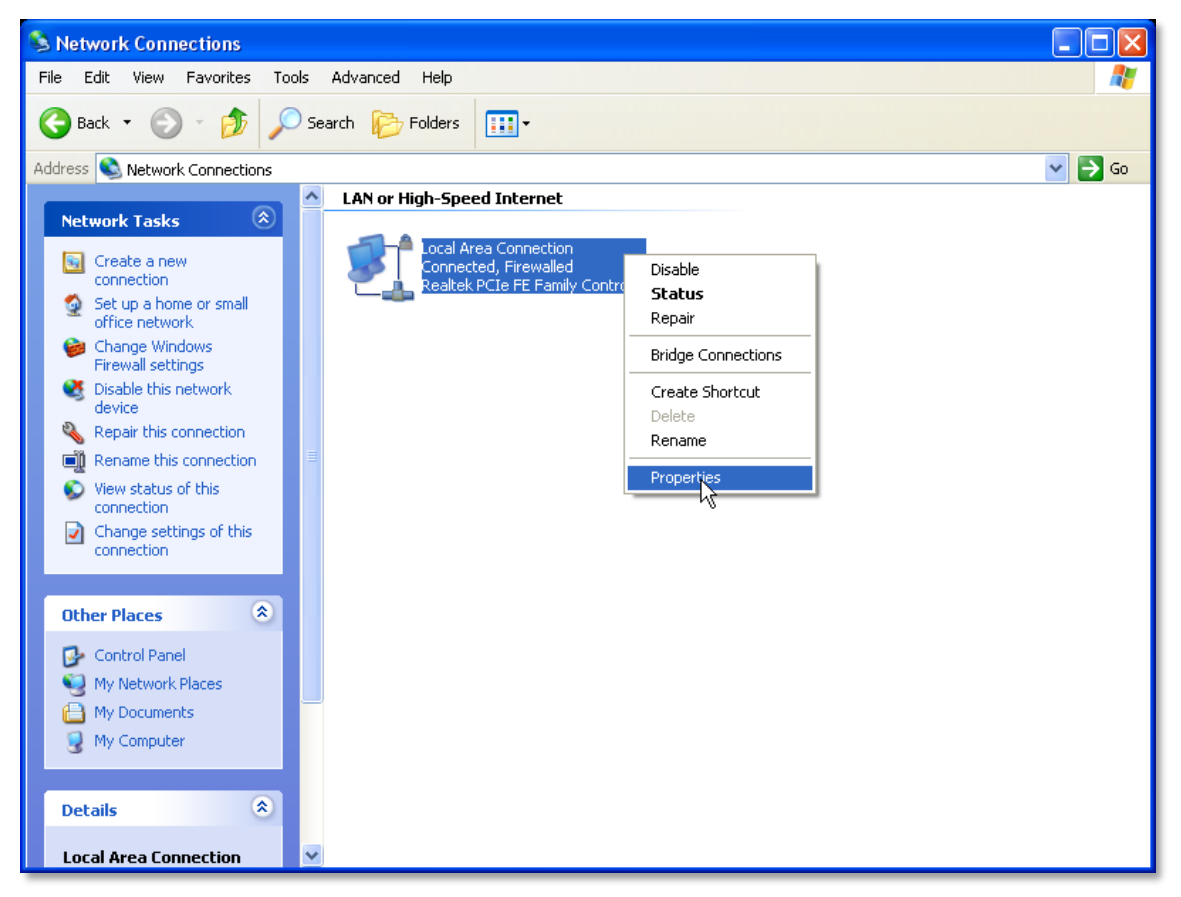

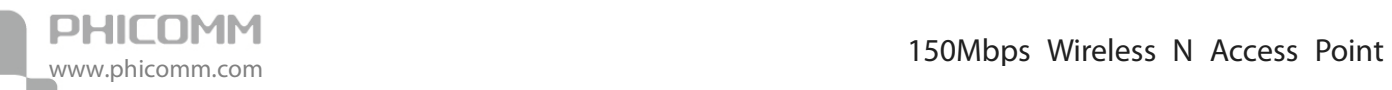

4) Select Internet Protocol (TCP/IP) and click Properties.

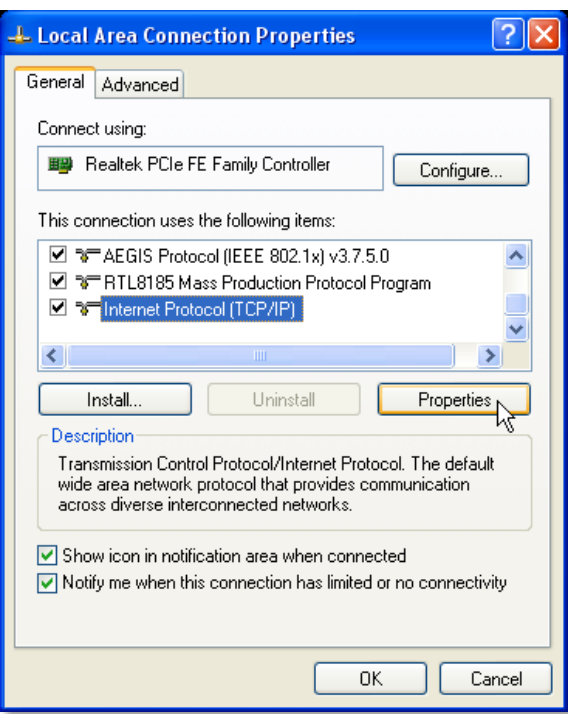

5) Select Obtain an IP address automatically and Obtain DNS server address automatically. Then click OK.

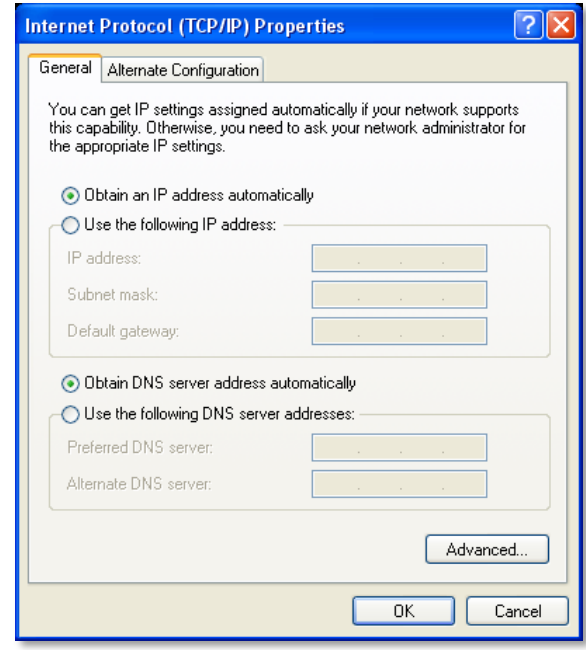

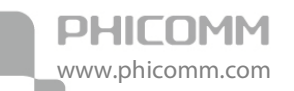

6) Run the Ping command in the command prompt to verify the network connection. Please click the Start menu on your desktop, select Run tab, type cmd in the field.

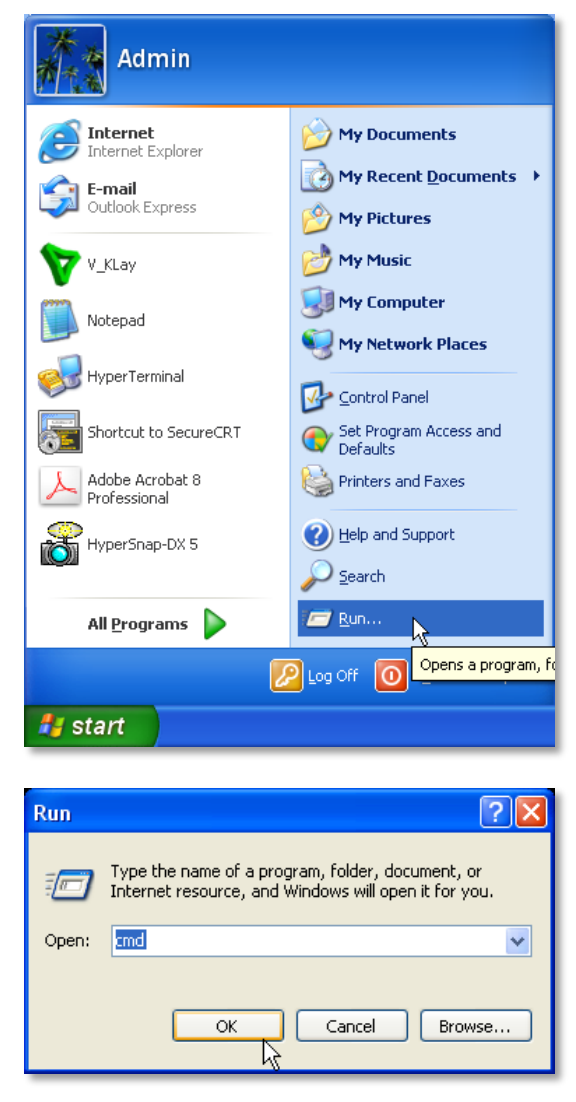

7) Then type ping 192.168.0.254 on the next screen, press Enter.

If you can receive reply from that IP address that means you has succeeded.

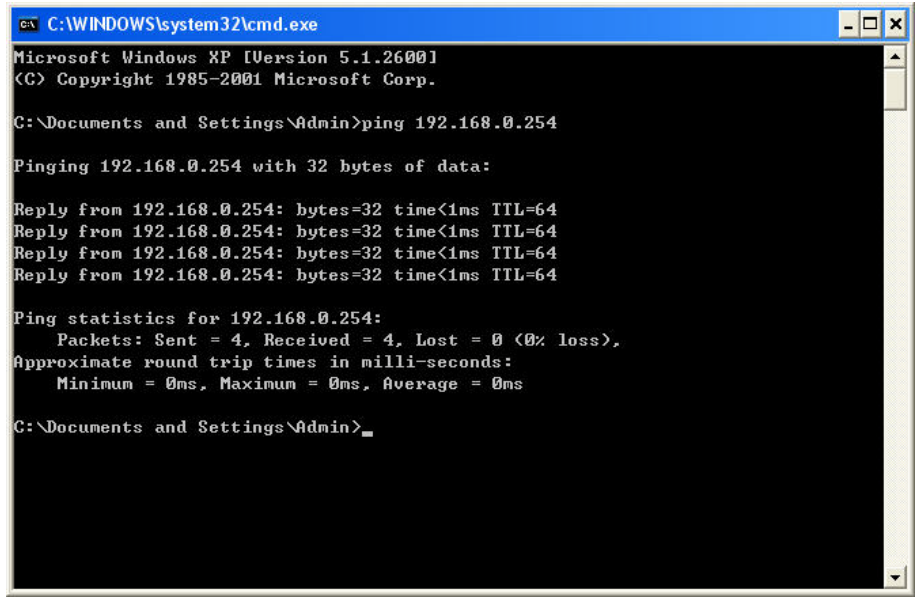

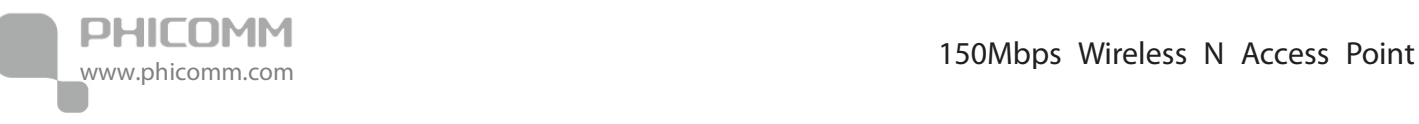

For Windows Vista/7

#### 1) Click Start>Control Panel.

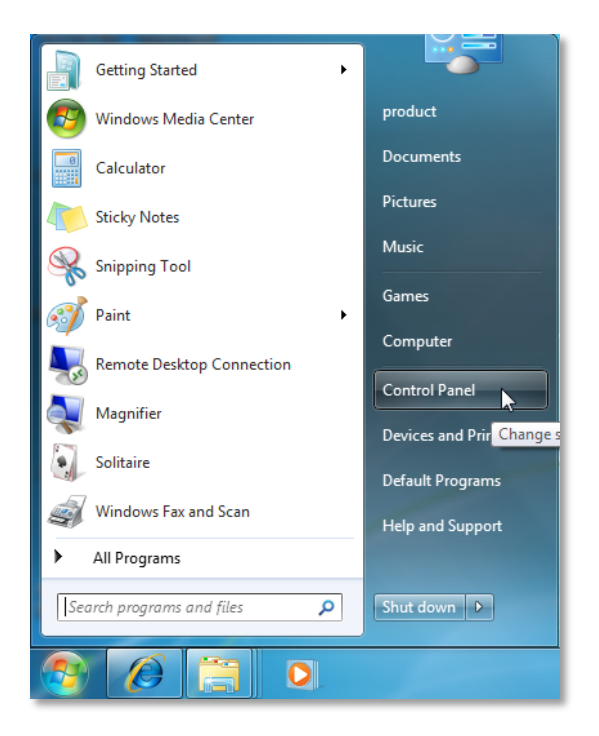

#### 2) Click Network and Internet.

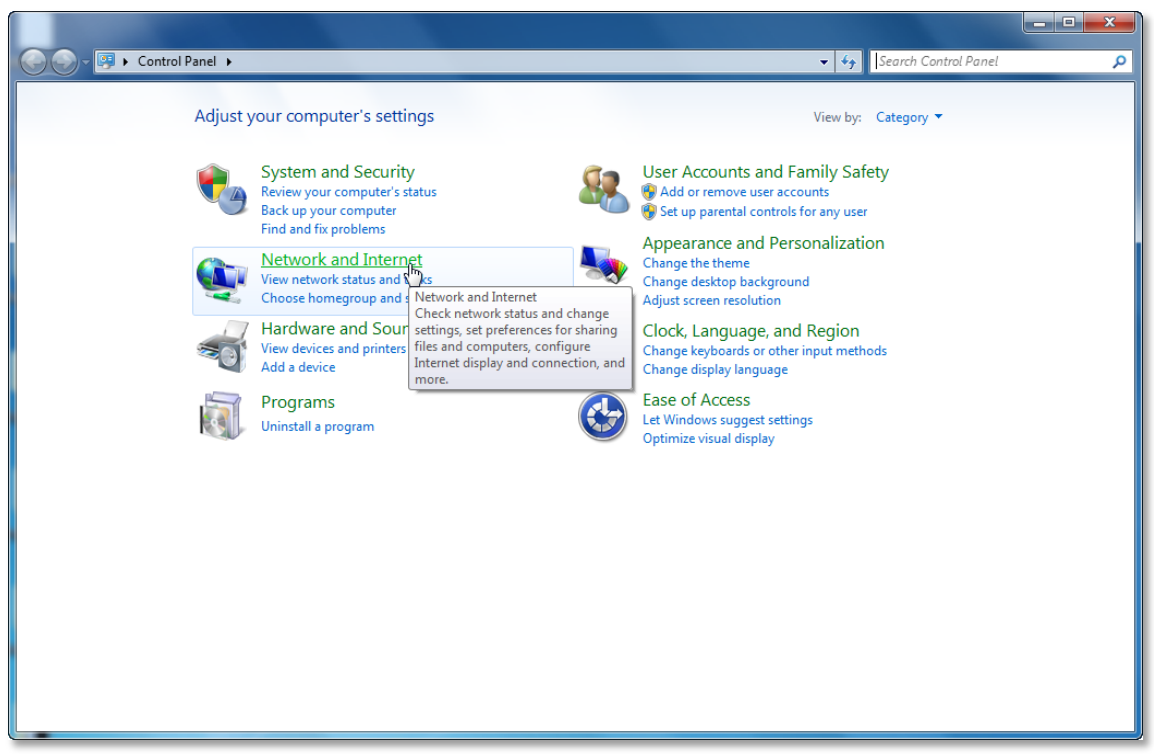

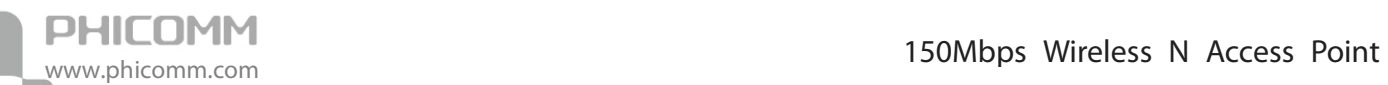

#### 3) Click Network and Sharing Center.

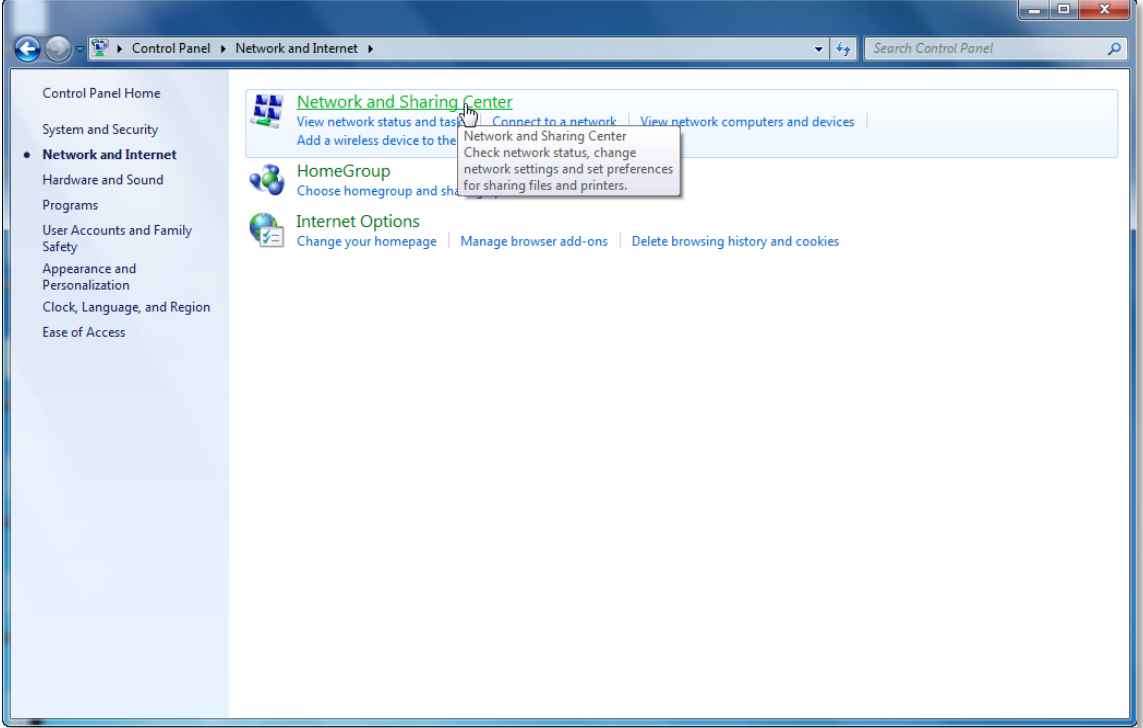

4) Go to Change Adapter Settings (win7)/Manage Network Connections (Vista).

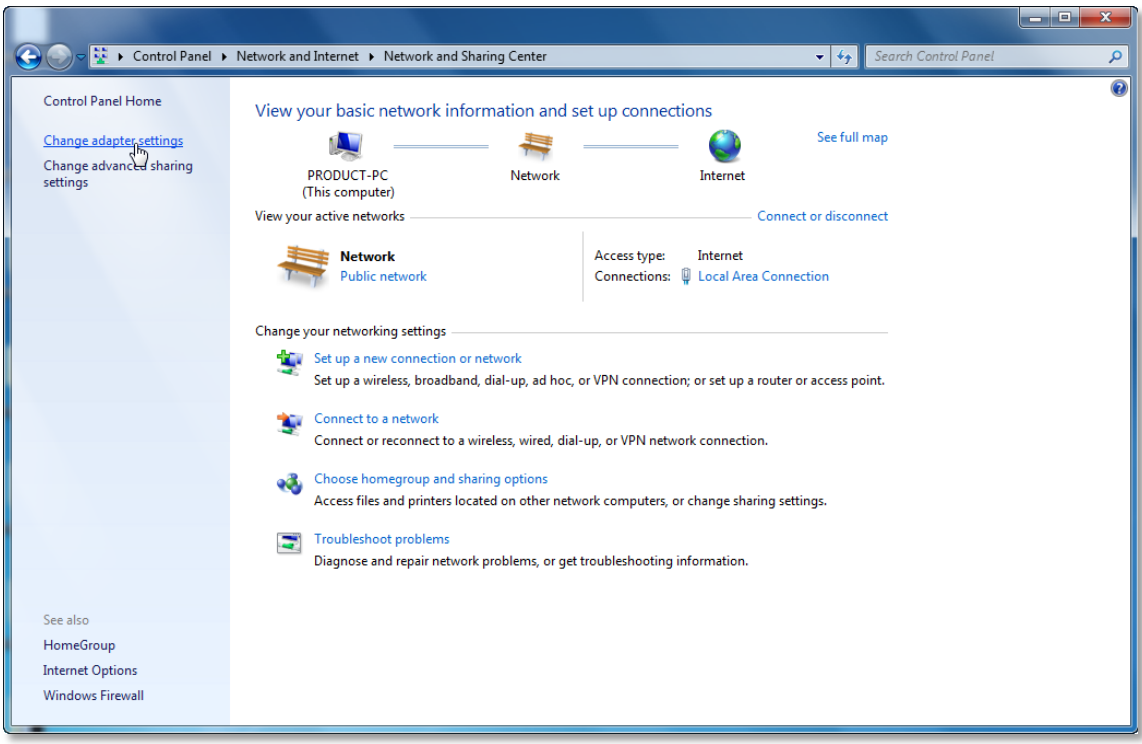

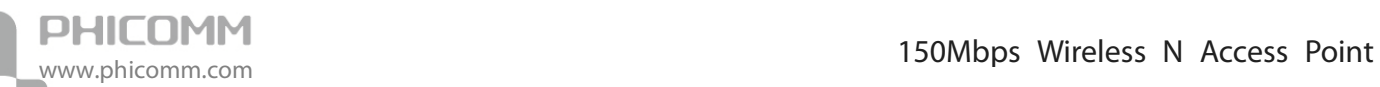

5) Right click Local Area Connection, choose Properties.

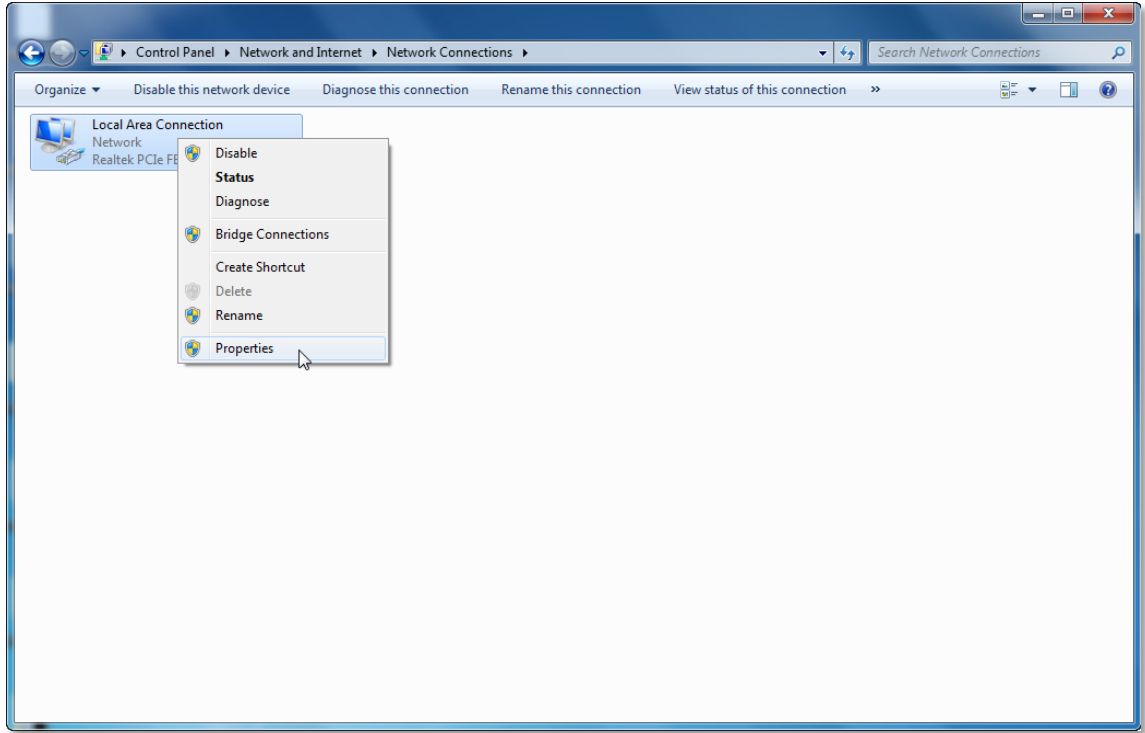

6) Select Internet Protocol Version 4 (TCP/IPv4) and click Properties.

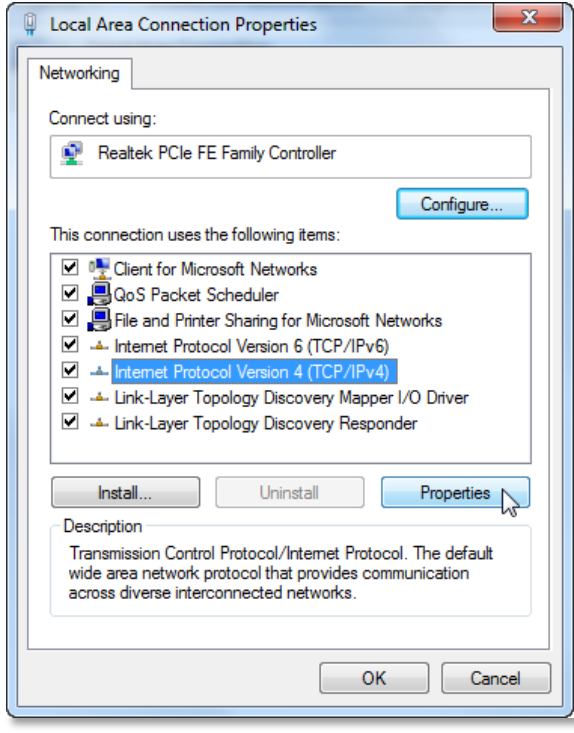

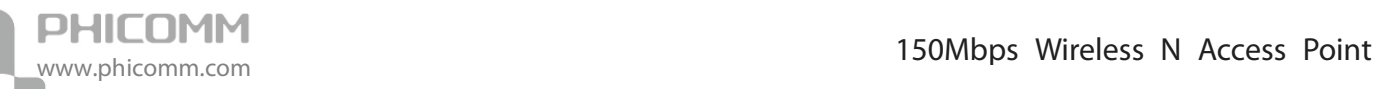

7) Select Obtain an IP address automatically and Obtain DNS server address automatically. Then click OK.

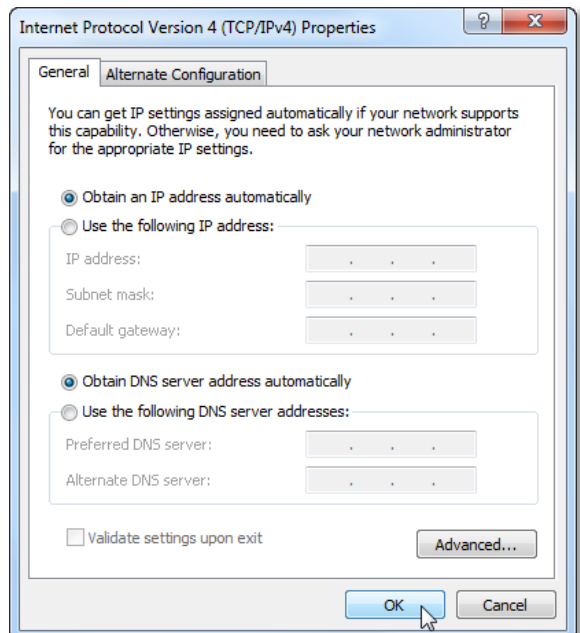

8) Run the Ping command in the command prompt to verify the network connection. Please click the Start menu on your desktop, select Run tab, type cmd in the field,

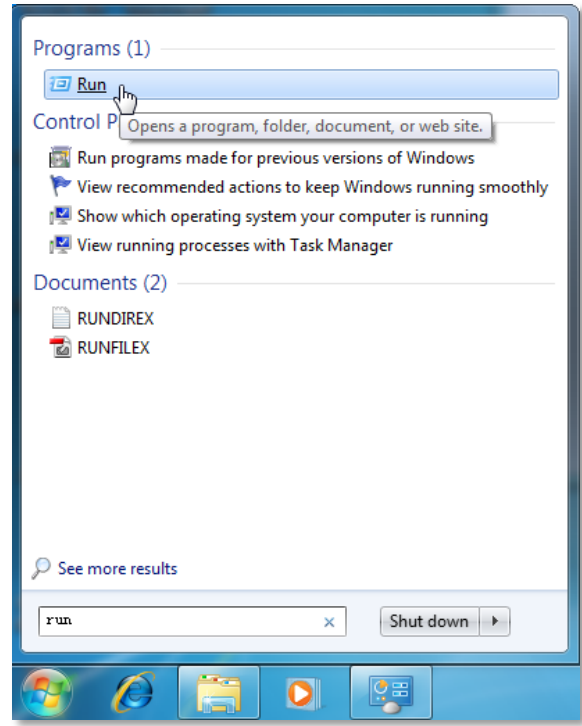

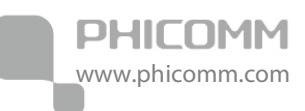

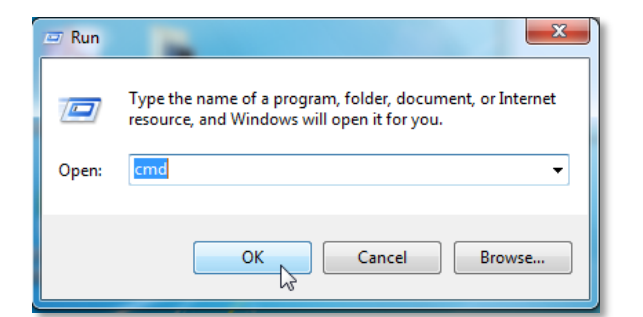

9) Then type ping 192.168.0.254 on the next screen, press Enter. If you can receive reply from that IP address, that means you have succeeded.

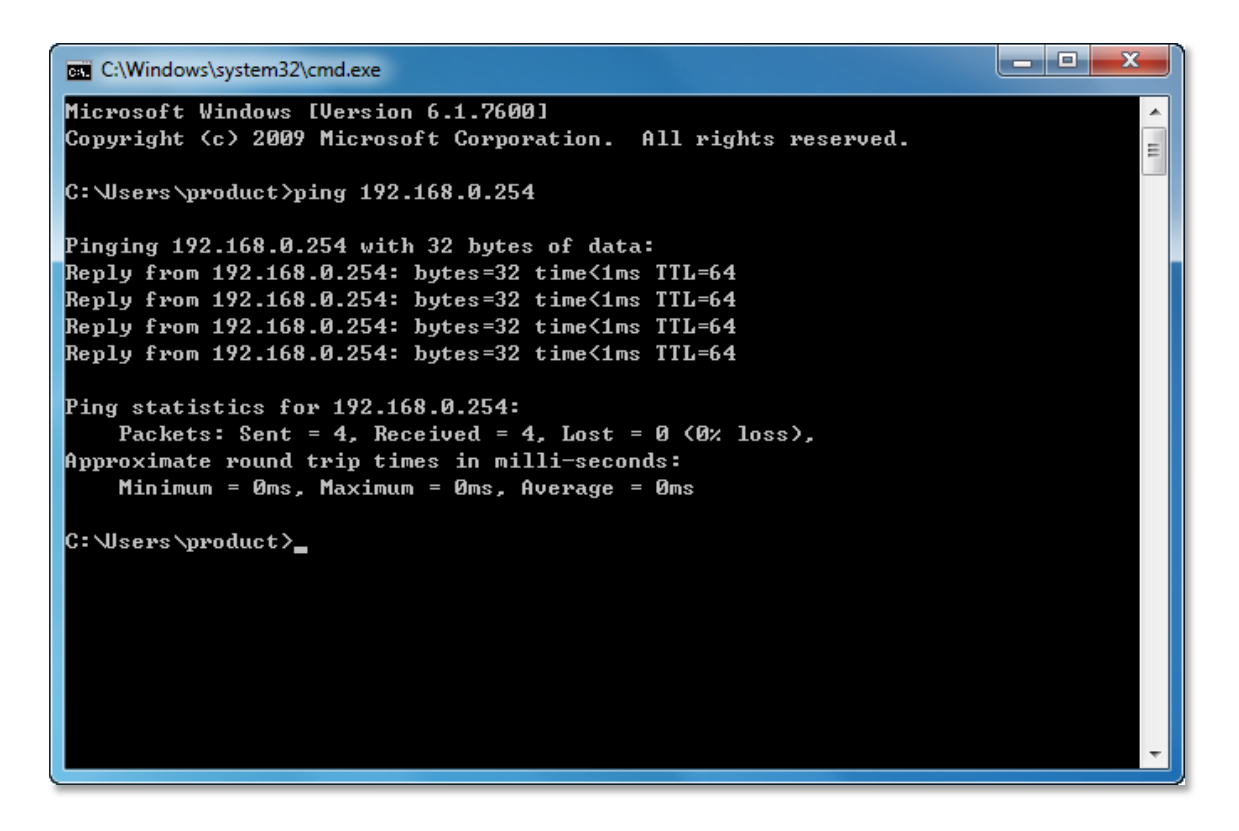

#### <span id="page-18-0"></span>**Login**

Now we can login to the Web-based Setup Wizard to do advanced configuration.

Step 1: Open your web browser, type the default IP address 192.168.0.254 in the address bar, press enter.

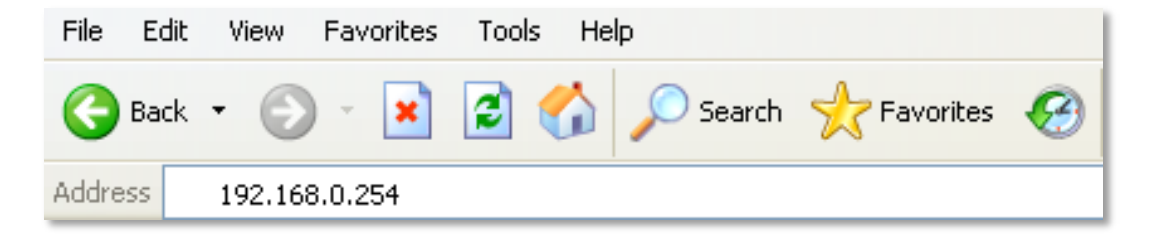

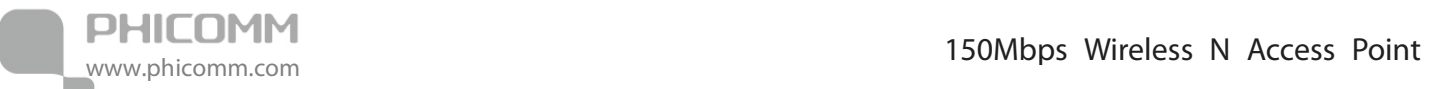

Step 2: Enter the default Username admin and Password admin.

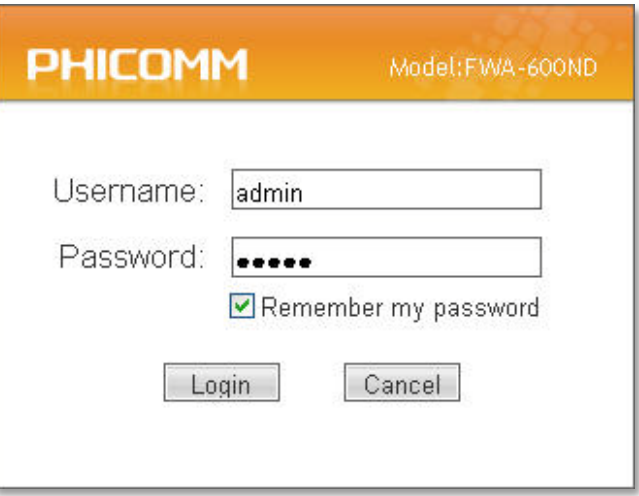

<span id="page-20-0"></span>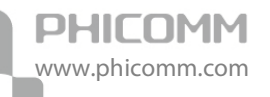

### **Chapter 4: Software Configuration**

After the successful login, you can configure and manage the device. There are six main menus on the left side of the web management page: Running Status, LAN, Wireless Settings, DHCP Server, System Tools and Logout. Submenus will be available after clicking one of these main menus. On the right of the web management page you can see the detailed explanations and instructions for the corresponding page.

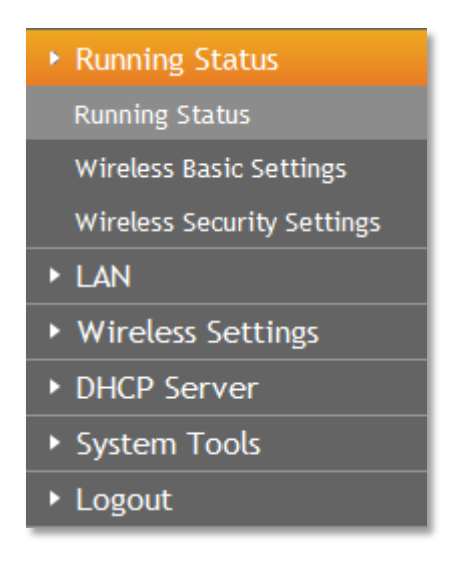

#### <span id="page-20-1"></span>**Running Status**

Running Status includes three submenus: Running Status, Wireless Basic Settings and Wireless Security Settings. Click any of them, you will be able to configure the corresponding function.

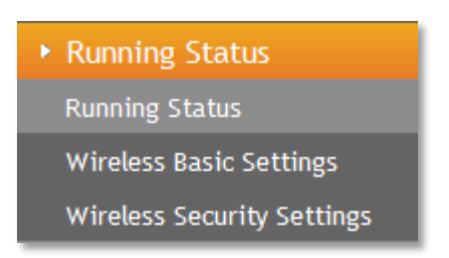

#### <span id="page-21-0"></span>**Running Status**

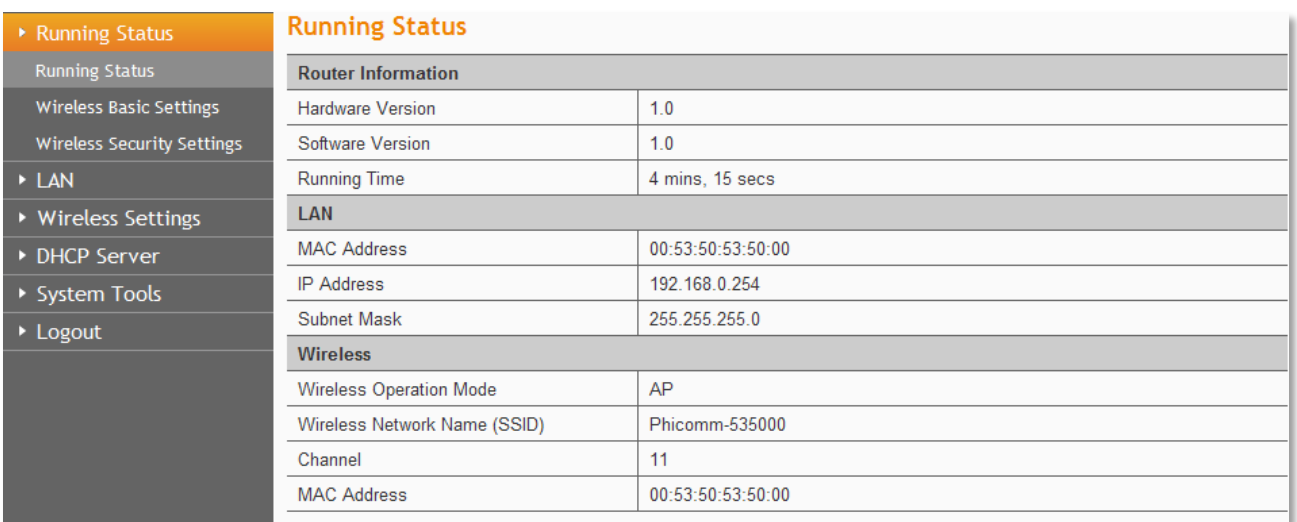

Running Status page shows the current status of the wireless access point.

#### <span id="page-21-1"></span>**Wireless Basic Settings**

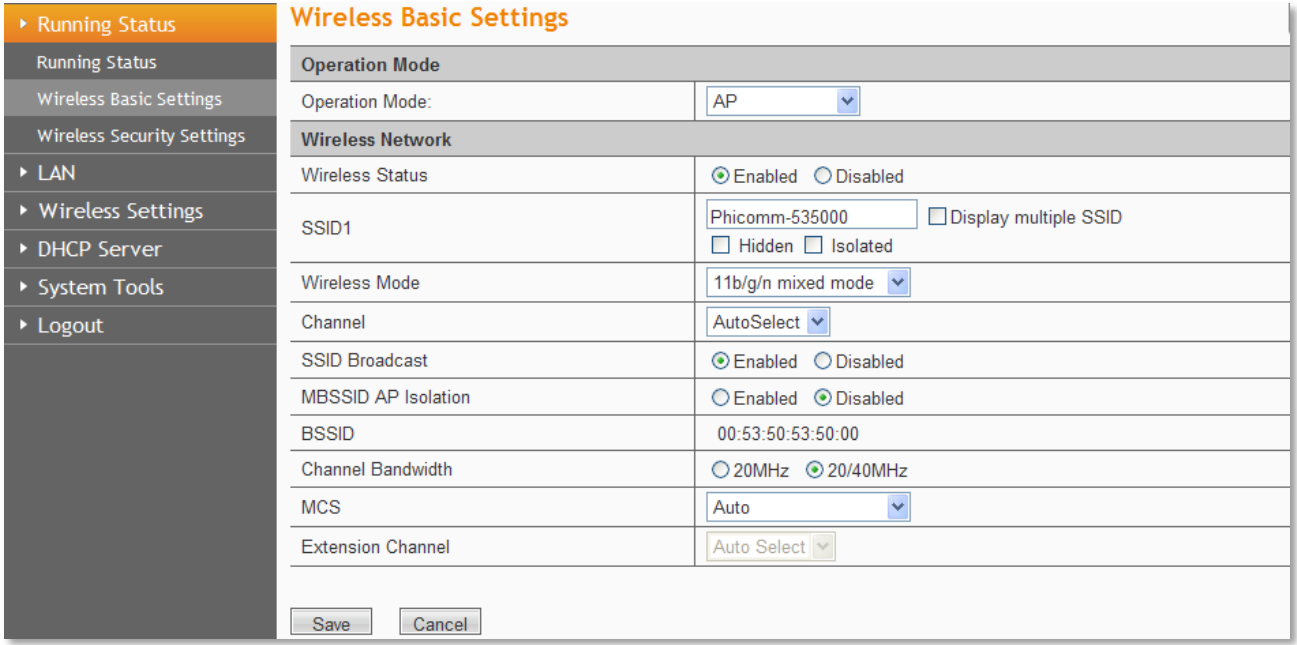

#### a) AP Mode

By default, the operation mode is AP.

Operation Mode: It displays the current operation mode. Choose the operation mode in the drop-down list, the corresponding configuration page will pop up.

Note: Since the DHCP server of your original router is enabled and it assigns IP addresses to you computers automatically so you have to disable the DHCP service on the wireless Access Point after the settings.

Wireless Status: Choose Enable to enable the wireless function, choose Disable to disable the

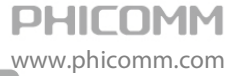

wireless function.

SSID1: The wireless network name of AP, you can change it to whatever you want.

Display multiple SSID: It supports up to 4 SSIDs. If you enable other SSIDs and tick the Isolated radio button then computers that connected to different SSIDs become logically separated.

Hidden: Select it to disable SSID broadcast. We do not suggest you tick it.

Isolated: Get different SSIDs become logically separated.

Wireless Mode: If all of the wireless devices connected with this wireless router are in the same transmission mode (e.g. 802.11b), you can choose "Only" mode (e.g. 11b only). If you have some devices which use a different transmission mode, choose the appropriate "Mixed" mode.

Channel: The router can choose the best channel automatically in most cases. Please try to change the wireless channel if you notice interference problems with another nearby access point, or the wireless performance is not as good as you expected.

SSID Broadcast: If you choose Enabled, the wireless router will broadcast its name (SSID).

MBSSID AP Isolation: Leave it as disable.

BSSID: The physical address of the AP.

Channel Bandwidth: The bandwidth of the wireless channel, you can select 20MHz or 20/40MHz.

MCS: You can leave it as Auto.

Extension Channel: There is assistant channel if frequency bandwidth 20/40 is chosen.

b) Client Mode

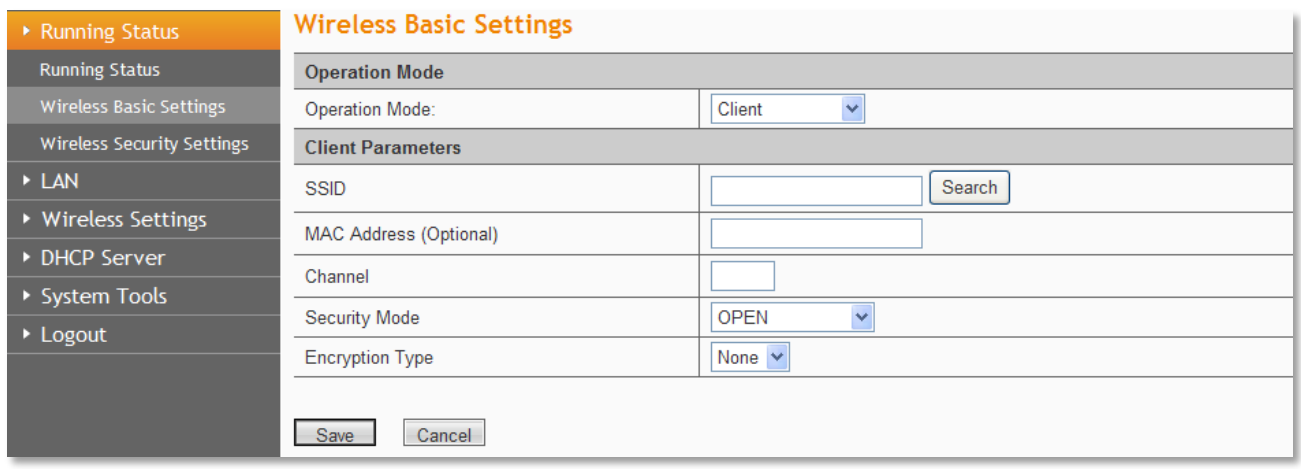

SSID/MAC Address: Please click Search then a Station Survey page will pop up. Choose your wireless network of your main AP/Router and click Connect button. After that you can see that the SSID and MAC Address of your main AP/Router appeared in the box automatically.

 $\Box$  $\Box$  $\times$ 

#### 2 http://192.168.0.254 - PHICOMM - Microsoft Internet Explorer

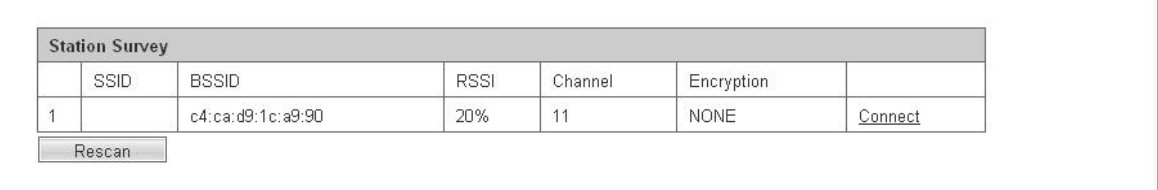

Security Mode: You can choose open, shared, WPA-Personal, WPA2-Personal. Please make sure it matches with the settings in your main AP/Router.

Encryption Type: You can choose WEP, TKIP, and AES. Please make sure it matches with the settings in your main AP/Router.

#### c) Bridge Mode

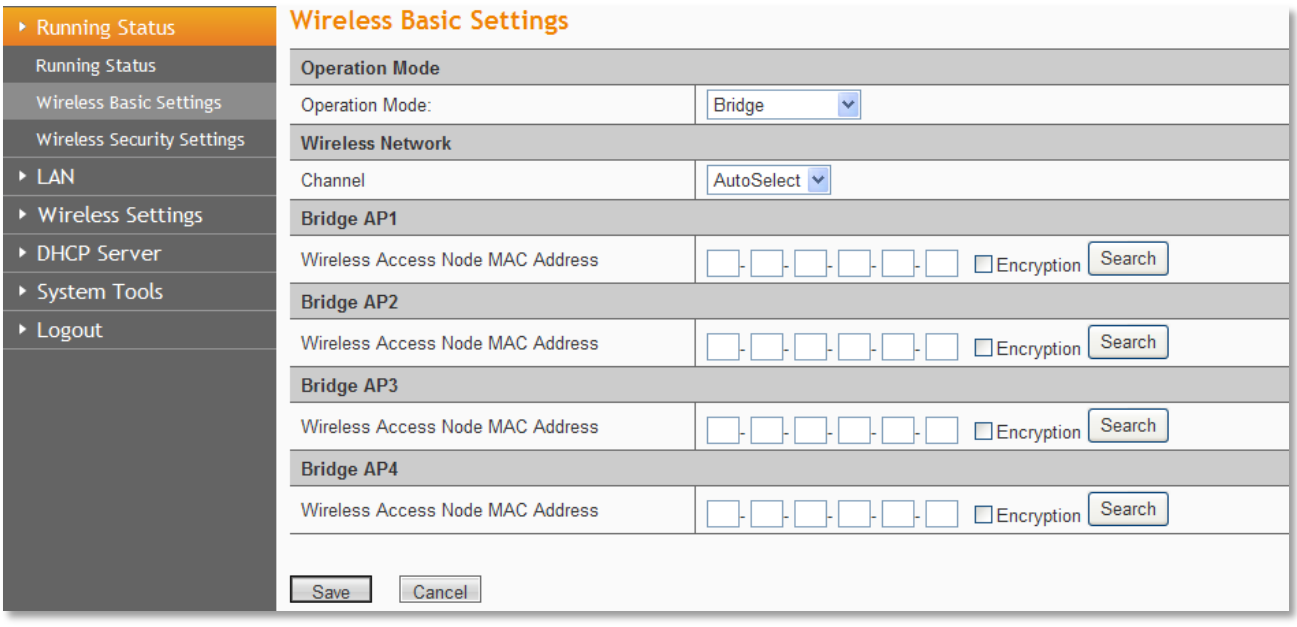

Wireless Access Node MAC Address: Click search then the Site Survey page pops up.

Choose the wireless network which you'd like to bridge, then click Connect. The Wireless Access Node Mac Address will be filled in automatically.

Encryption: Tick encryption, then a new page including encryption type and encryption key pops up. Choose the correct encryption type and enter the key according to the original wireless network.

#### **Wireless Basic Settings**

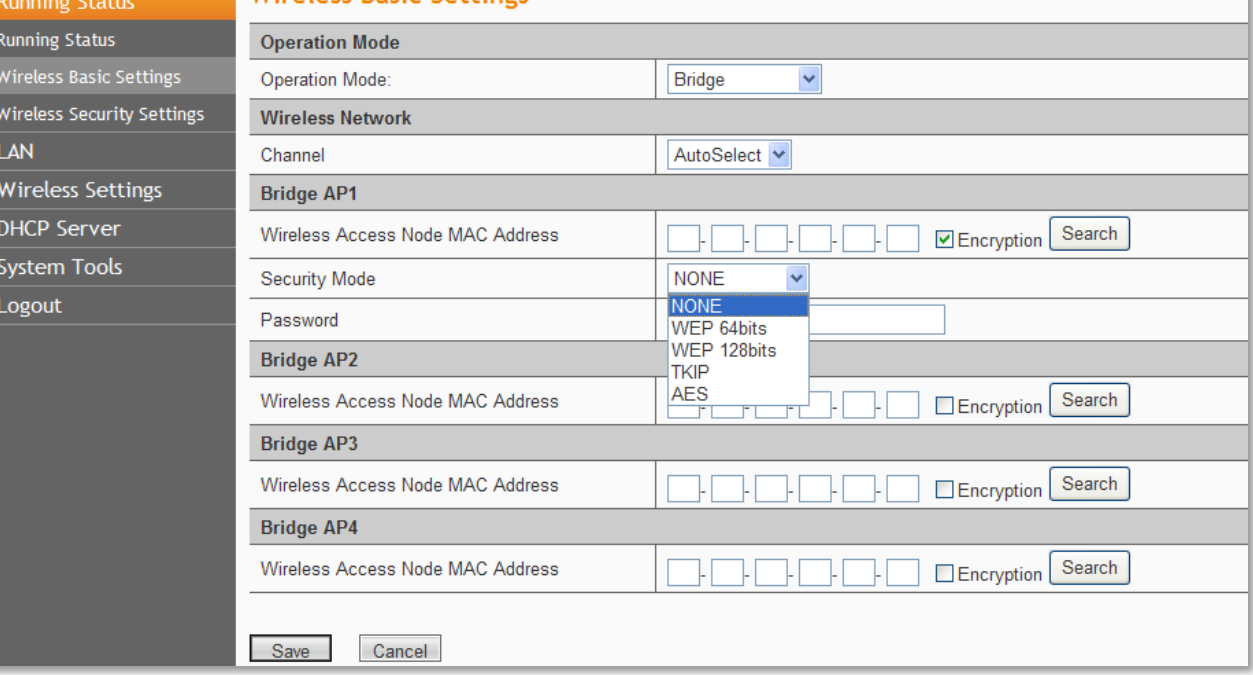

#### d) Bridge with AP Mode

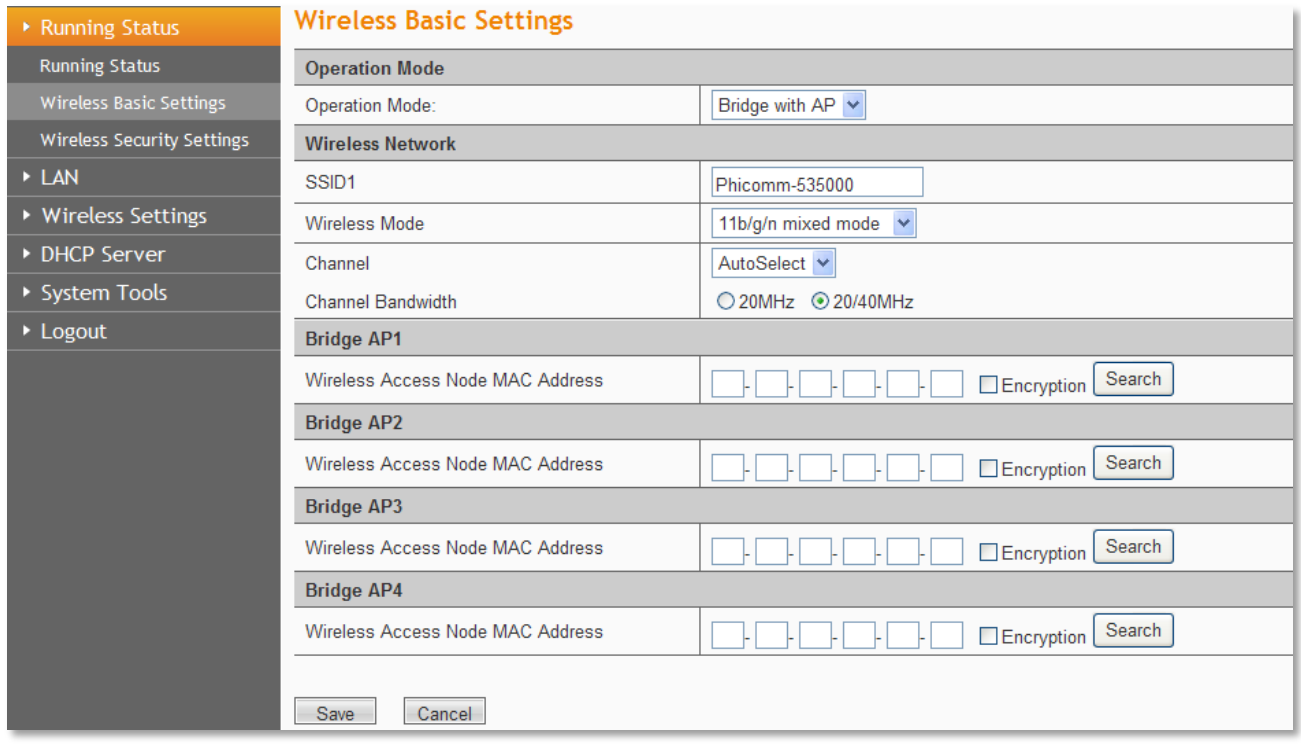

SSID1: Show the wireless network name, you can change it to whatever you want.

Wireless Mode: If all of the wireless devices connected with this wireless router are in the same transmission mode (e.g. 802.11b), you can choose "Only" mode (e.g. 11b only). If you have some devices which use a different transmission mode, choose the appropriate "Mixed" mode.

Channel: The router can choose the best channel automatically in most cases. Please try to change the wireless channel if you notice interference problems with another nearby access point, or the wireless performance is not as good as you expected.

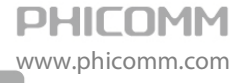

Channel Bandwidth: The bandwidth of the wireless channel, you can select 20MHz or 20/40MHz.

Wireless Access Node Mac Address: The following operations are the same as setting it as Bridge. Click Search then the Site Survey page pops up. Choose the wireless network which you'd like to bridge, then click Connect.

#### e) Repeater Mode

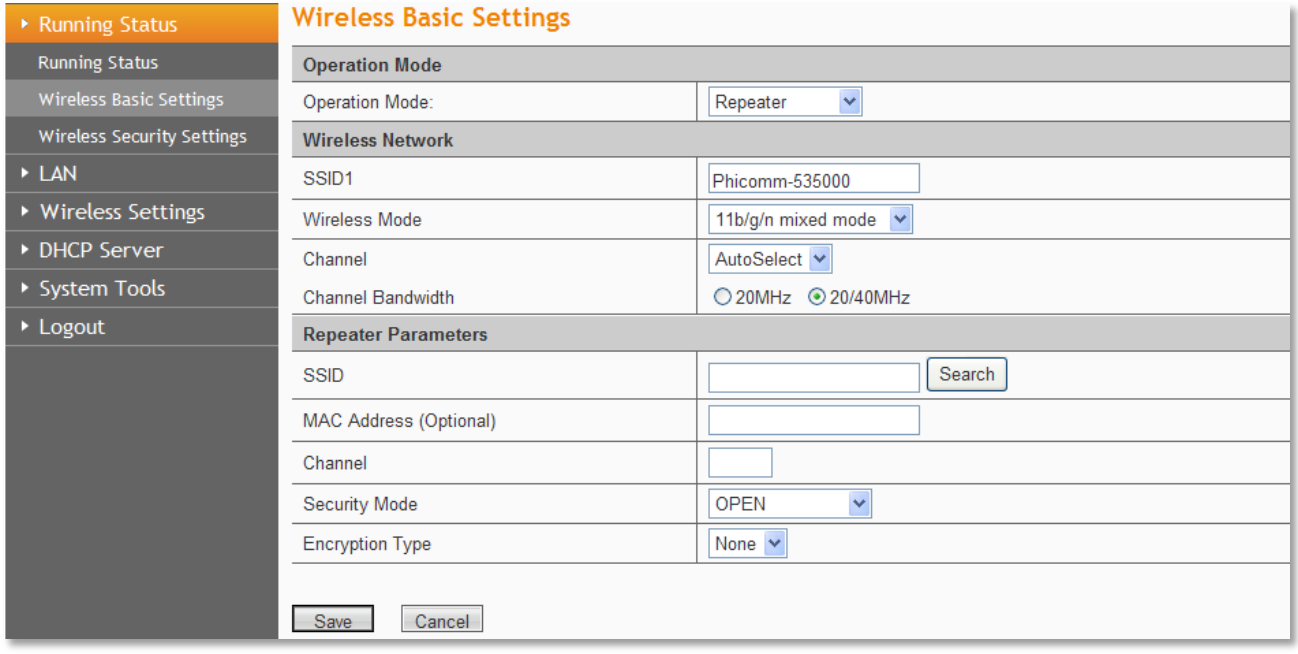

SSID1: If you configured it as a repeater successfully, the SSID1 would be the same with your main AP/Router.

Wireless Mode: If all of the wireless devices connected with this wireless router are in the same transmission mode (e.g. 802.11b), you can choose "Only" mode (e.g. 11b only). If you have some devices which use a different transmission mode, choose the appropriate "Mixed" mode.

Channel: If you configured it as a repeater successfully, the channel would be the same with your main AP/Router.

Channel Bandwidth: The bandwidth of the wireless channel, you can select 20MHz or 20/40MHz.

SSID: Click Search, the Site Survey page will pop up, please connect to the wireless network name of your main AP/Router.

MAC Address: The Mac Address will be automatically put in after the above operations.

Channel: The channel will pop up automatically. It is the same as the wireless channel of your main AP/Router.

Security Mode/Encryption Type: Choose the security mode and encryption type according to the wireless network you'd like to connect, and enter the password.

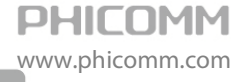

Note: If you have no idea about the wireless network, security mode or encryption type please login to the configuration page of your main AP/Router to check the information.

#### <span id="page-26-0"></span>**Wireless Security Settings**

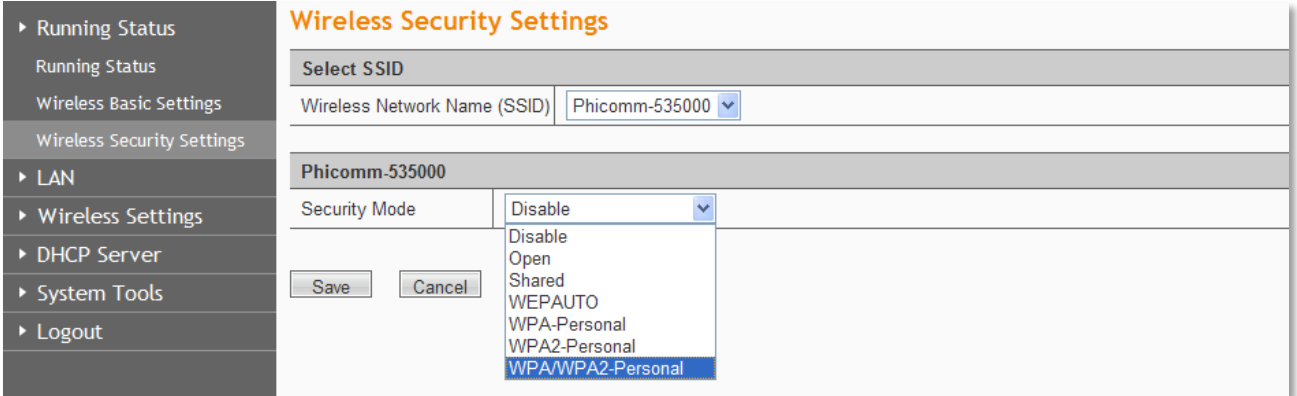

Wireless Network Name (SSID): Show the current wireless network name.

#### Security Mode:

You can choose Disable, Open, Shared, WEPAUTO, WPA-Personal, WPA2-Personal, WPA-Personal/ WPA2-Personal.

#### Mode 1: Security Mode > Disable

If you do not want to use wireless security, highlight on this option. That means other people can connect to your wireless network without entering any password, so it may slow down your internet speed, it's recommended strongly to choose one of the following modes to enable security.

#### Mode 2: Security Mode > Open/Shared/ WEPAUTO

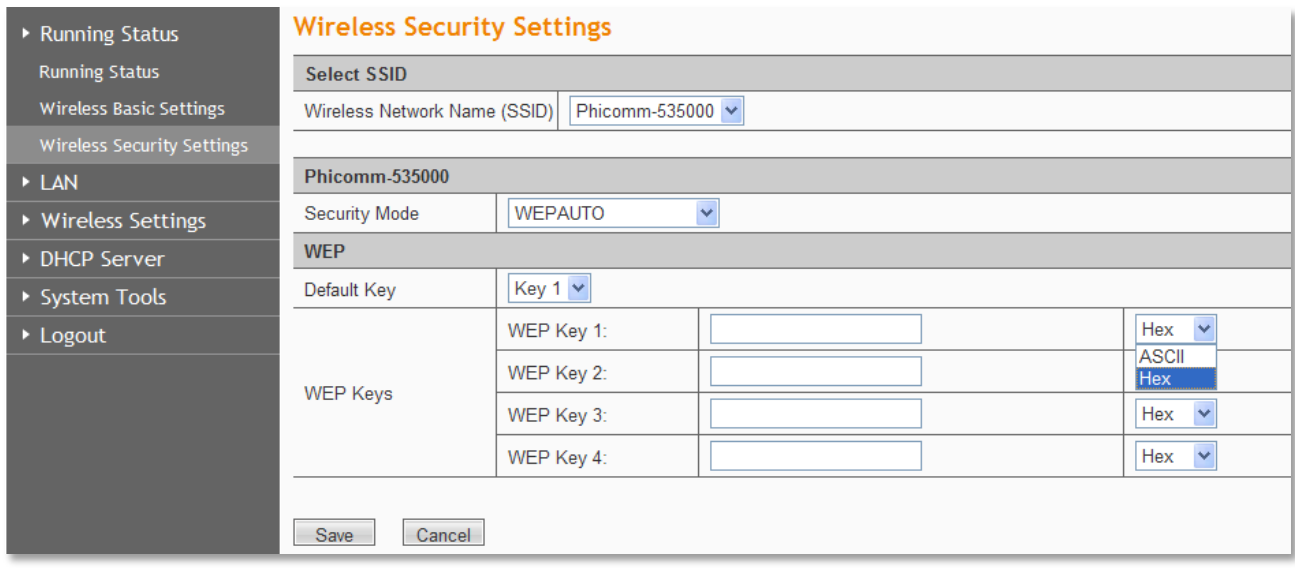

Open System: Select 802.11 Open System authentications.

Shared Key: Select 802.11 Shared Key authentications.

WEPAUTO: Select Shared Key or Open System authentication type automatically based on the

wireless station's capability and request.

You can select ASCII or Hex format. ASCII Format stands for any combination of keyboard characters in the specified length. Hex format stands for any combination of hexadecimal digits (0-9, a-f, A-F) in the specified length.

You can enter 10 hexadecimal digits (any combination of 0-9, a-f, A-F, and null key is not permitted) or 5 ASCII characters. Or enter 26 hexadecimal digits (any combination of 0-9, a-f, A-F, and null key is not permitted) or 13 ASCII characters. Or enter 32 hexadecimal digits (any combination of 0-9, a-f, A-F, and null key is not permitted) or 16 ASCII characters.

#### Mode 3: Security Mode > WPA-Personal, WPA2-Personal, WPA- Personal/ WPA2-Personal

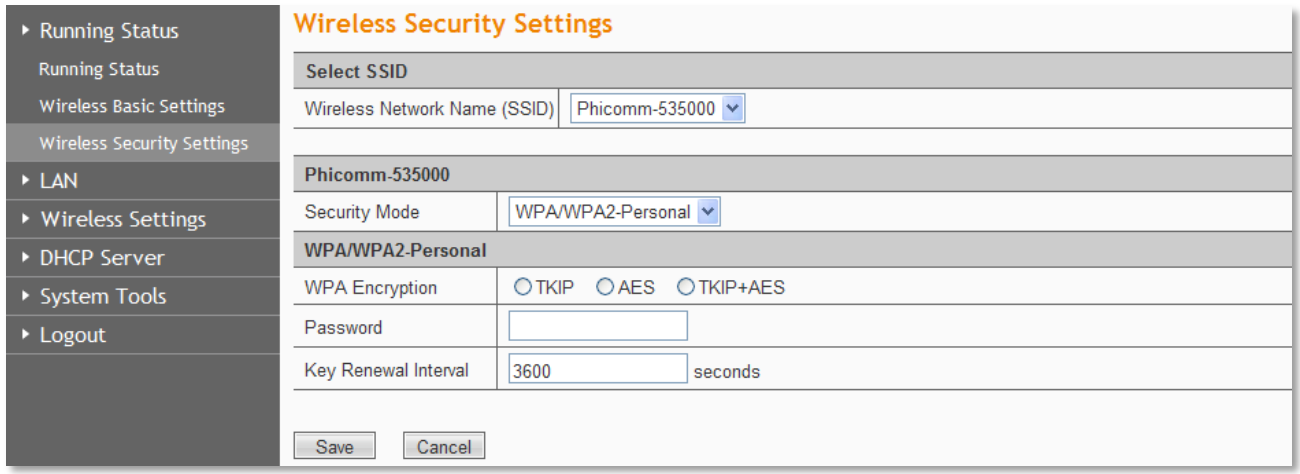

WPA-Personal: Pre-shared key of WPA.

WPA2-Personal: Pre-shared key of WPA2.

WPA- Personal/ WPA2-Personal: Select WPA-Personal or WPA2-Personal automatically based on the wireless station's capability and request.

Encryption: You can select TKIP, AES or TKIP+AES.

Password: The password should be between 8 and 63 characters.

Note: You can set different wireless security for each SSID if you have enabled multiple SSIDs.

#### <span id="page-27-0"></span>**LAN**

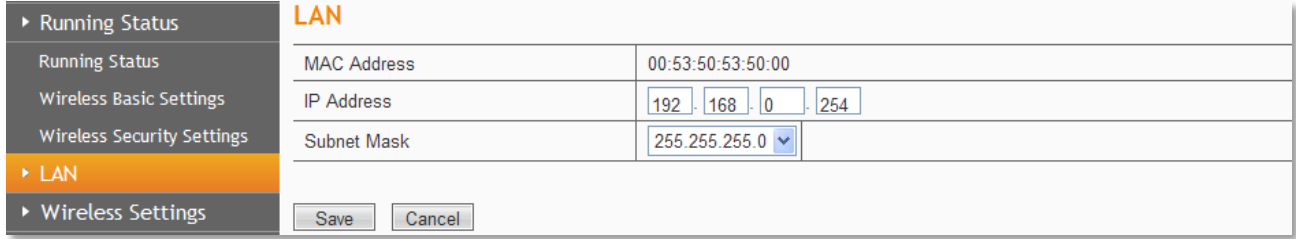

MAC Address: The physical address of the router.

IP Address: The LAN IP Address of the router.

Subnet Mask: The Subnet Mask associated with the LAN IP Address.

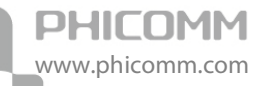

Note: If you changed the LAN IP Address of the router, please log in this web management page by the new IP address.

#### <span id="page-28-0"></span>**Wireless Settings**

Wireless Settings includes six submenus: Wireless Basic Settings, Wireless Security Settings, Wireless MAC Address Filter, Advanced Wireless Settings, Wireless Clients List and WPS Settings. Click any of them, you will be able to configure the corresponding function.

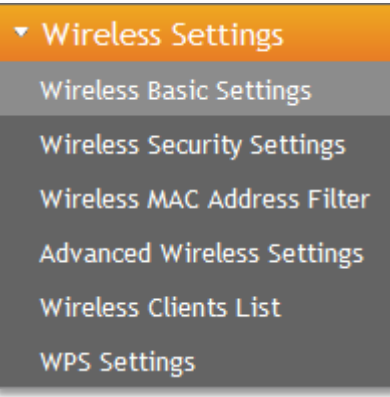

#### <span id="page-28-1"></span>**Wireless Basic Settings**

Please refer to introduction in Running Status (page 17).

#### <span id="page-28-2"></span>**Wireless Security Settings**

Please refer to introduction in Running Status (page 22).

#### <span id="page-28-3"></span>**Wireless MAC Address Filter**

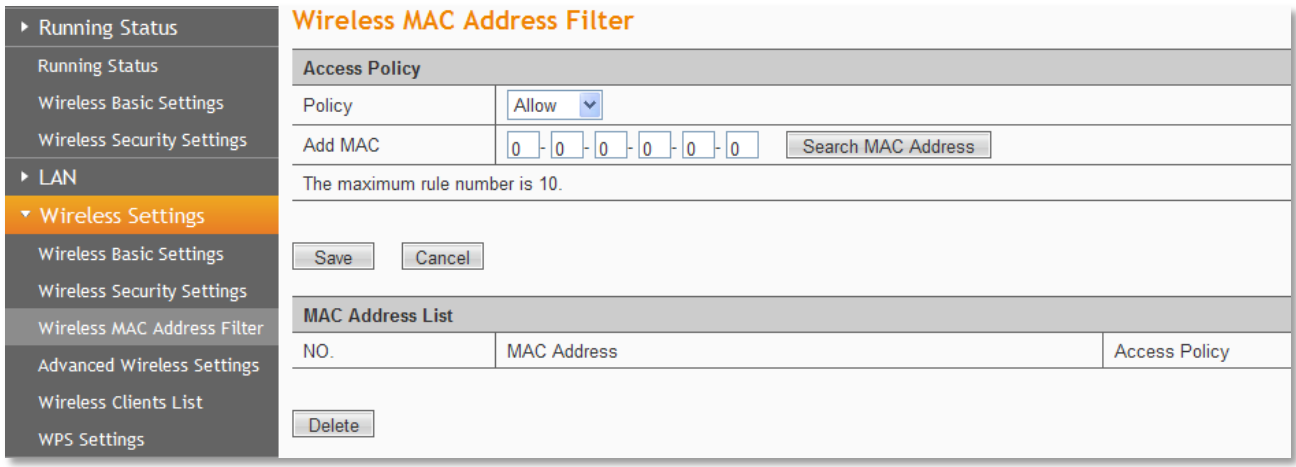

You can allow/deny the computers connecting to the router wirelessly by entering the MAC address with this feature.

If you only want MAC address (00:0A:EB:00:07:5F) to access the Wireless Network while others cannot:

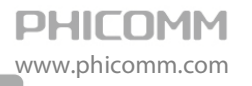

1: Choose Allow for the security policy.

2: Fill MAC address 00:0A:EB:00:07:5F in and click Save.

If you want MAC address (00:0A:EB:00:07:5F) cannot access the Wireless Network while others can:

1: Choose Reject for the security policy.

2: Filling MAC address 00:0A:EB:00:07:5F in and click Save.

#### <span id="page-29-0"></span>**Advanced Wireless Settings**

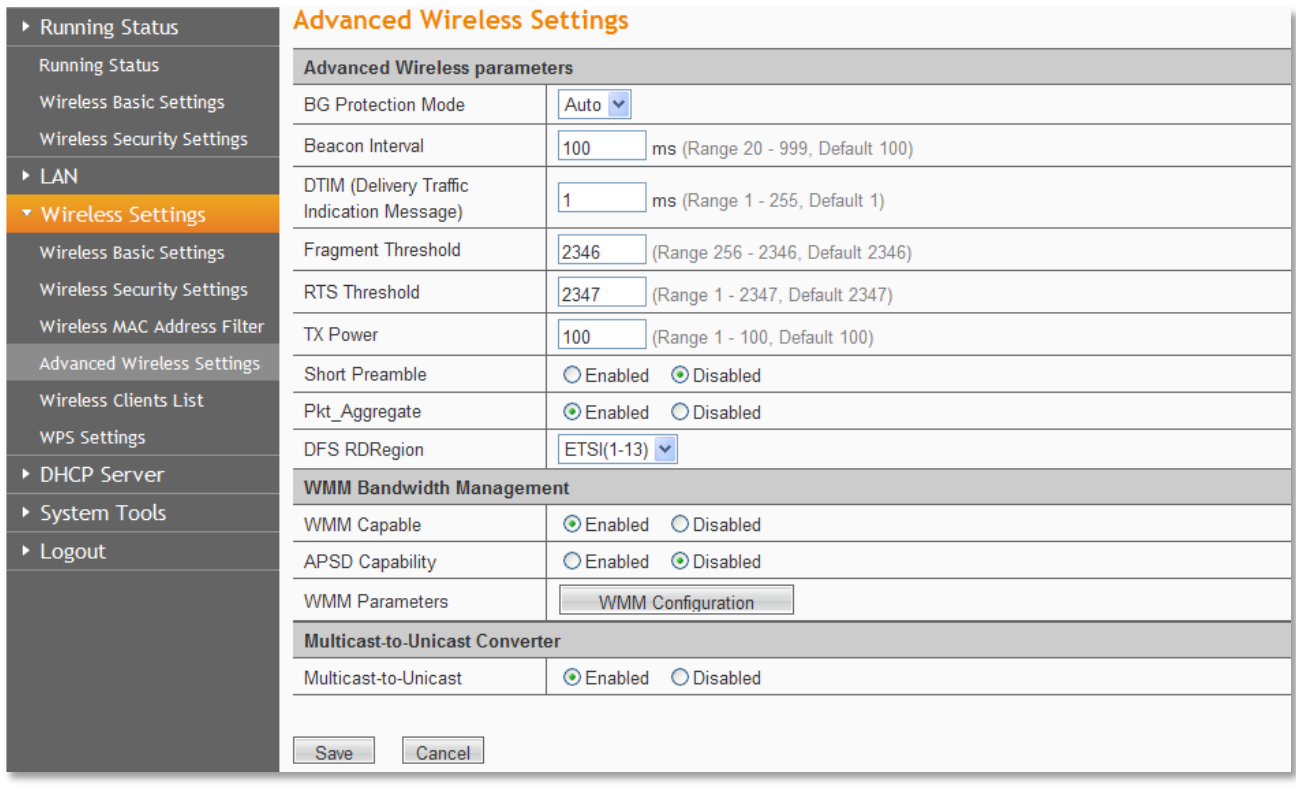

This section is to configure the advanced wireless setting of the Router, if you are not familiar with the setting items in this page, it's strongly recommended to keep the provided default values, otherwise it may result in lower wireless network performance.

BG Protection Mode: Leave it as Auto.

Beacon Interval: The interval for sending packets of the Beacon frame. Its value range is 20-1000 in unit of ms. The default is 100.

DTIM: It indicates the interval of the delivery traffic indication message (DTIM). The value range is between 1 and 255 milliseconds. The default value is 1.

Fragment Threshold: Set the fragmentation threshold. Packets larger than the size set in this field will be fragmented. Too many data packets will lower the Wireless Network performance. The Fragment Threshold value should not be set too low. The default value is 2346.

RTS Threshold: Set the RTS (Request to send threshold.) threshold. When the packet size is larger than the preset RTS size, the wireless router will send a RTS to the destination station to start a negotiation. The default value is 2347.

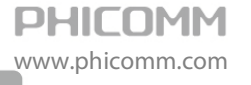

TX Power: Wireless transmission power. You can choose from 1 to 100.

Short Preamble: Leave it as enable.

Pkt\_Aggregate: Leave it as disable.

DFS RD Region: Choose the region for the wireless network.

Enable WMM: If you select it, the router will process the packets with the priority first. You are recommended to select this option.

APSD Capable: It is used for auto power-saved service. It is Disabled by default.

Multicast-to-Unicast: Leave it as enable.

#### <span id="page-30-0"></span>**Wireless Clients List**

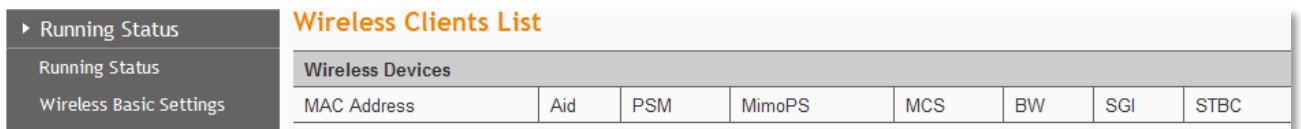

You can check the wireless clients of the access point in this page.

#### <span id="page-30-1"></span>**WPS Settings**

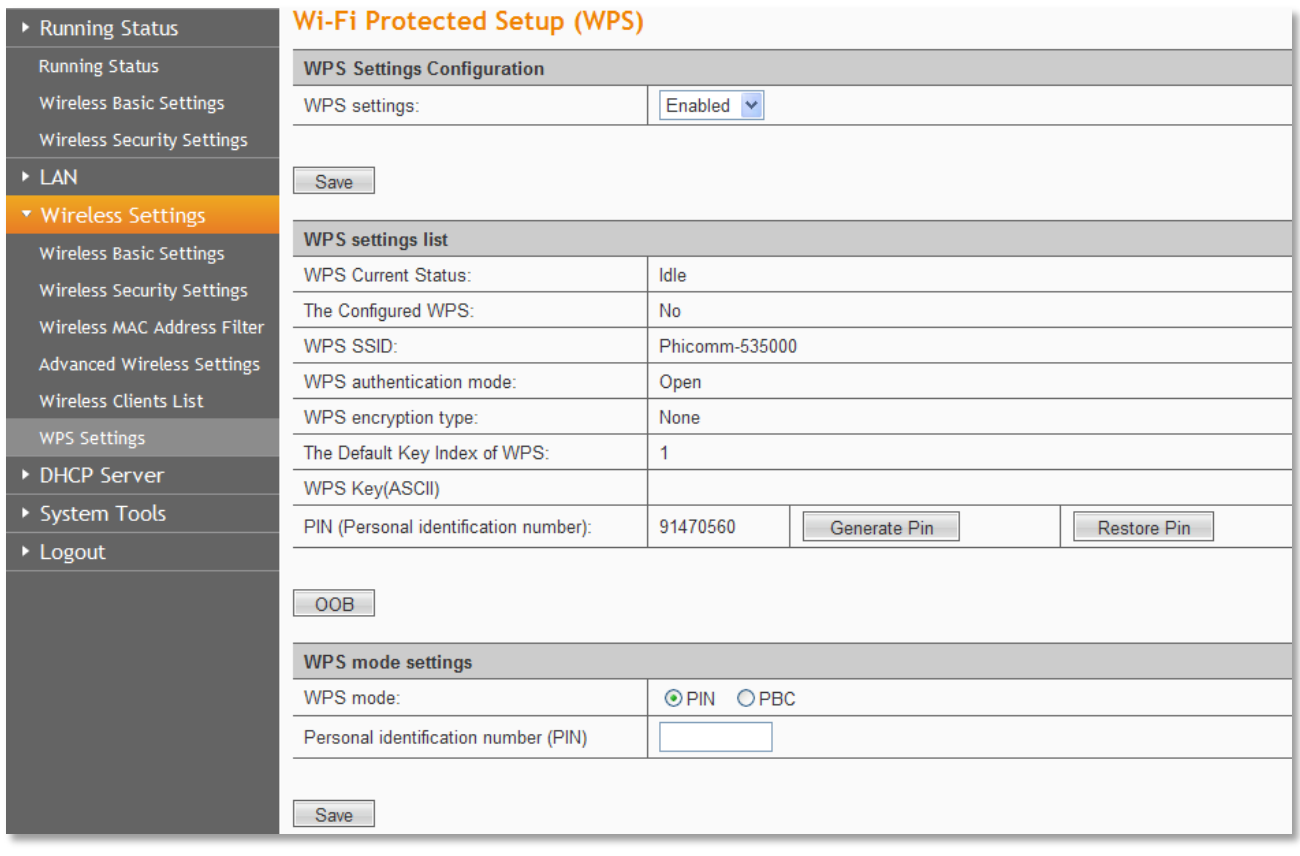

The WPS function can help you add a new device to the network quickly. If the client device supports Wi-Fi Protected Setup and is equipped with a WPS button, you can add it to the network by pressing the WPS button on the device and then press the button on the router

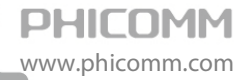

within two minutes. The status LED on the router will light green for five minutes if the device has been successfully added to the network; If your client asks for the Router's PIN number, enter the router's PIN number into your client device; If your client device has a WIFI Protected Setup PIN number, enter that number in the PIN box.

WPS (Wi-Fi Protected Setting): Easy and quick to establish the connection between wireless network client and the router through encrypted contents. The users only enter the PIN code to configure without selecting encryption method and entering secret keys by manual.

WPS Mode: Supports two ways to configure WPS settings: PBC (Push-Button Configuration) and PIN code.

PBC: Select the PBC button or press the WPS button on the panel of the Router. (Press WPS button and WPS LED will blink, which means the WPS function is enabled. During the blinking time, press the WPS button on another network device, WPS LED light will become solid when the connection succeeds.)

PIN: If this option is enabled, you need to enter a wireless clients PIN code in the blank and keep the same code in the client.

#### <span id="page-31-0"></span>**DHCP Server**

There are three submenus under the DHCP menu: DHCP, Address Reservation and DHCP Clients List. Click any of them, and you will be able to configure the corresponding function.

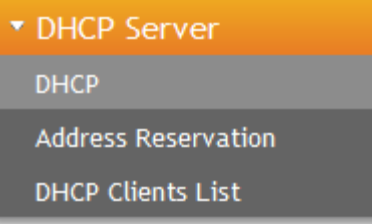

#### <span id="page-31-1"></span>**DHCP**

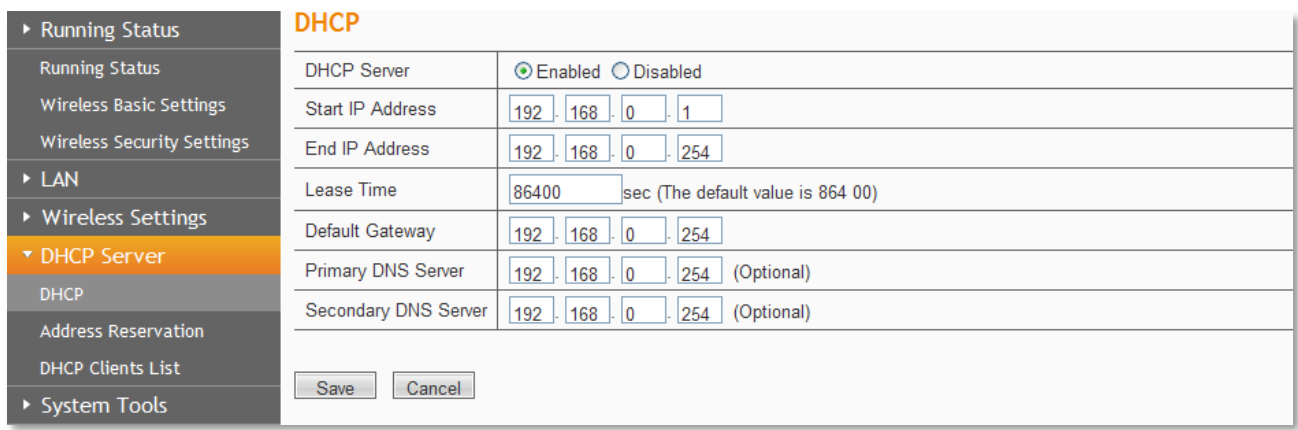

If you enable DHCP server of the router, the DHCP server automatically configures the TCP/IP protocol for each computer in the LAN.

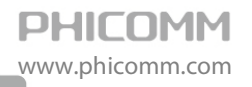

DHCP Server: If you disable the server, please make sure you have another DHCP server in your network.

Start IP Address: The first address in the IP Address pool.

End IP Address: The last address in the IP Address pool.

Lease Time: It is the time interval that server will change to use another DHCP address.

Default Gateway: (Optional) Suggest to input the IP Address of the LAN port of the Router.

Primary DNS Server: (Optional) Input the DNS IP address provided by your ISP. Or consult your ISP.

Secondary DNS Server: (Optional) You can input the IP Address of another DNS server if your ISP provides two DNS servers.

Note: To use the DHCP server function of the router, please configure all computers in the LAN as Obtain an IP Address automatically mode. This function will take effect after the router rebooted.

#### <span id="page-32-0"></span>**Address Reservation**

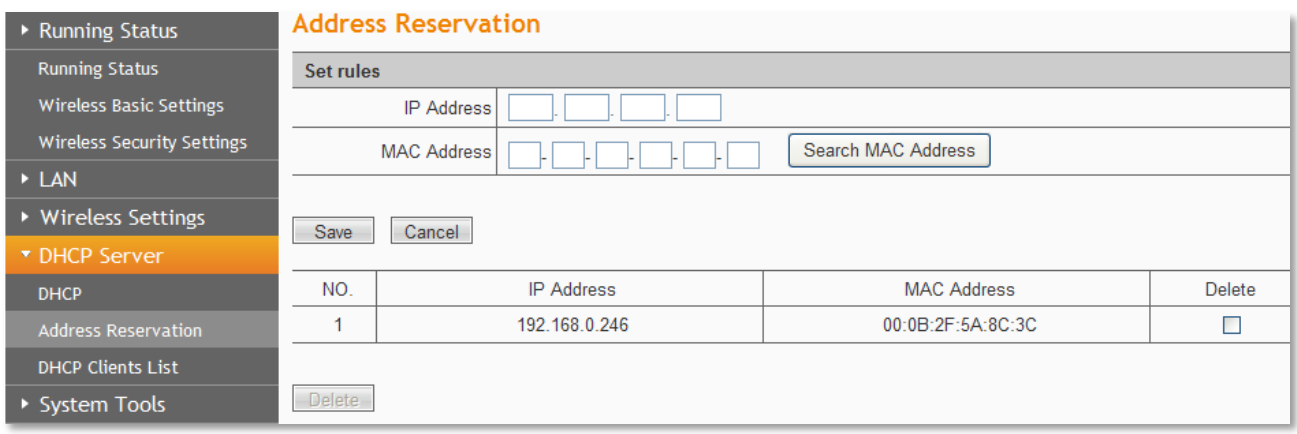

When you specify a reserved IP address for a PC in the LAN, that PC will always receive the same IP address each time when it accesses the DHCP server. Reserved IP addresses could be assigned to servers that require permanent IP settings.

IP Address: The IP address that the Router reserved.

MAC Address: The MAC Address of the PC that you want to reserve for an IP address.

Note: This function takes effect only when the DHCP service is enabled.

#### <span id="page-32-1"></span>**DHCP Client List**

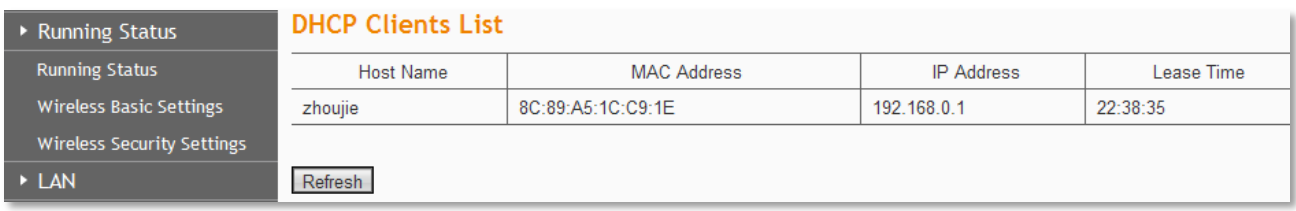

Here you can see the information of DHCP Clients.

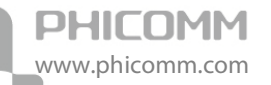

Refresh: Click Refresh button to refresh the DHCP clients list.

#### <span id="page-33-0"></span>**System Tools**

There are seven submenus under the System Tools: Factory Defaults, Backup and Restore,

Password, System Log, Traffic Statistics, Firmware Upgrade and Reboot. Click any of them,

and you will be able to configure the corresponding function.

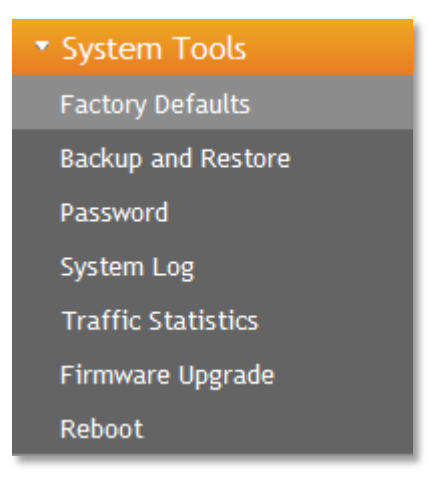

#### <span id="page-33-1"></span>**Factory Defaults**

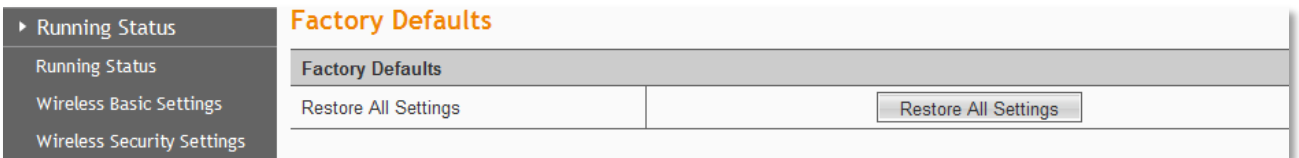

Click Restore All Settings button to reset all configuration settings to their default values.

Note: All changed settings will be lost when defaults are restored.

#### <span id="page-33-2"></span>**Backup and Restore**

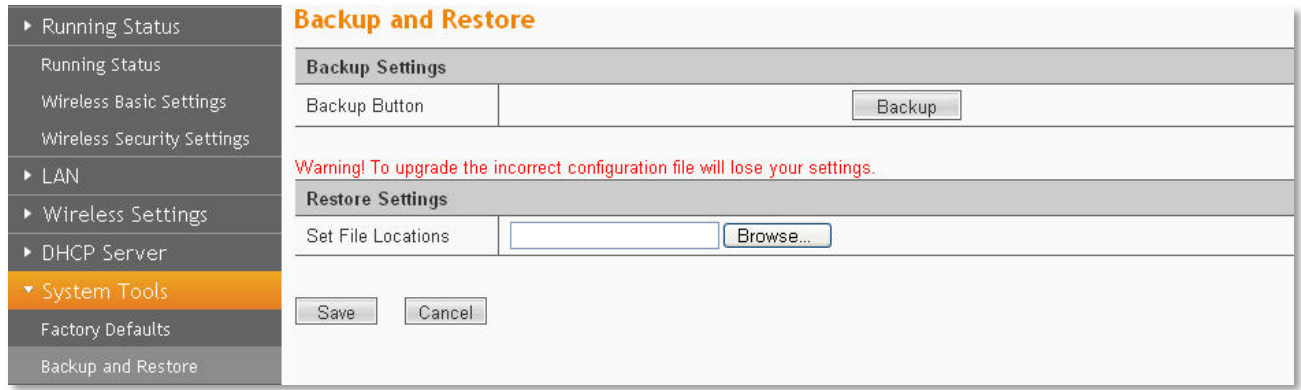

In the Export Settings column, click **Backup** button to save all configuration settings to your local computer as a file.

To restore the Router's configuration, follow these instructions:

1) Click Browse button to find the configuration file which you want to restore.

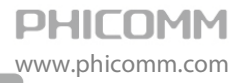

2) Click Save button to update the configuration with the file whose path is the one you have input or selected in the blank.

Note: Keep the power on during the process, in case of any damage.

#### <span id="page-34-0"></span>**Password**

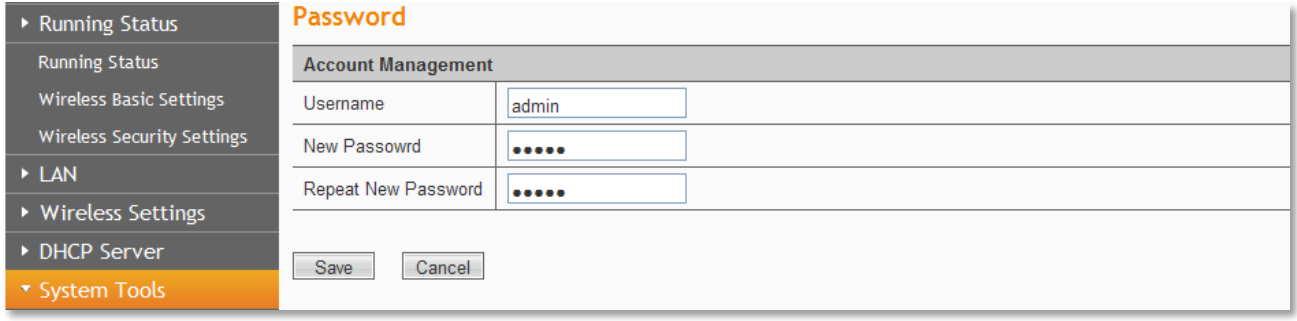

You can change the log in password for this web management page, not your ISP password or the wireless password.

#### <span id="page-34-1"></span>**System Log**

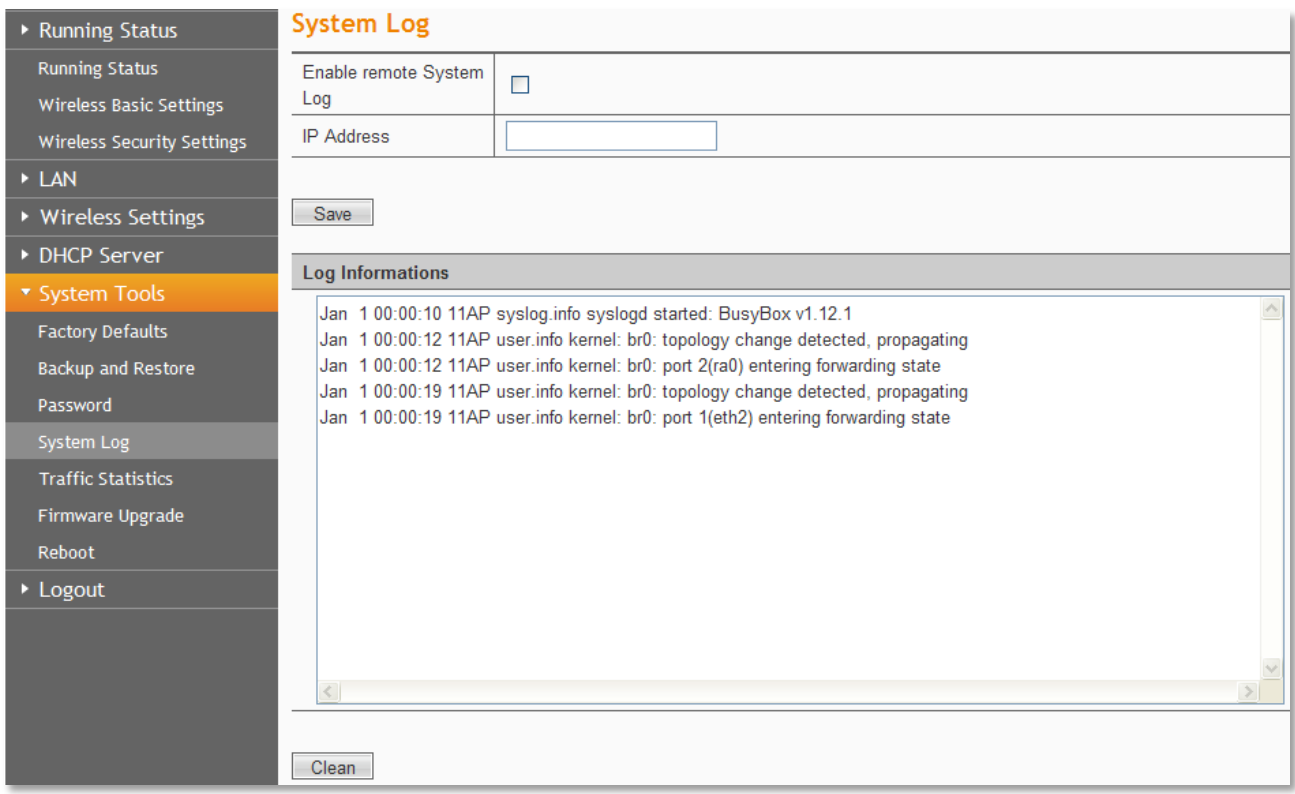

The system log is a detailed record of the websites that users on your network have accessed or attempted to access. You can enable remote System Log function to view the log in remote place.

Enable remote System Log: Check the radio button to enable remote System Log.

Save: Click Save button to save your Log.

Clean: Click Clean button to clear all shown information.

#### <span id="page-35-0"></span>**Traffic Statistics**

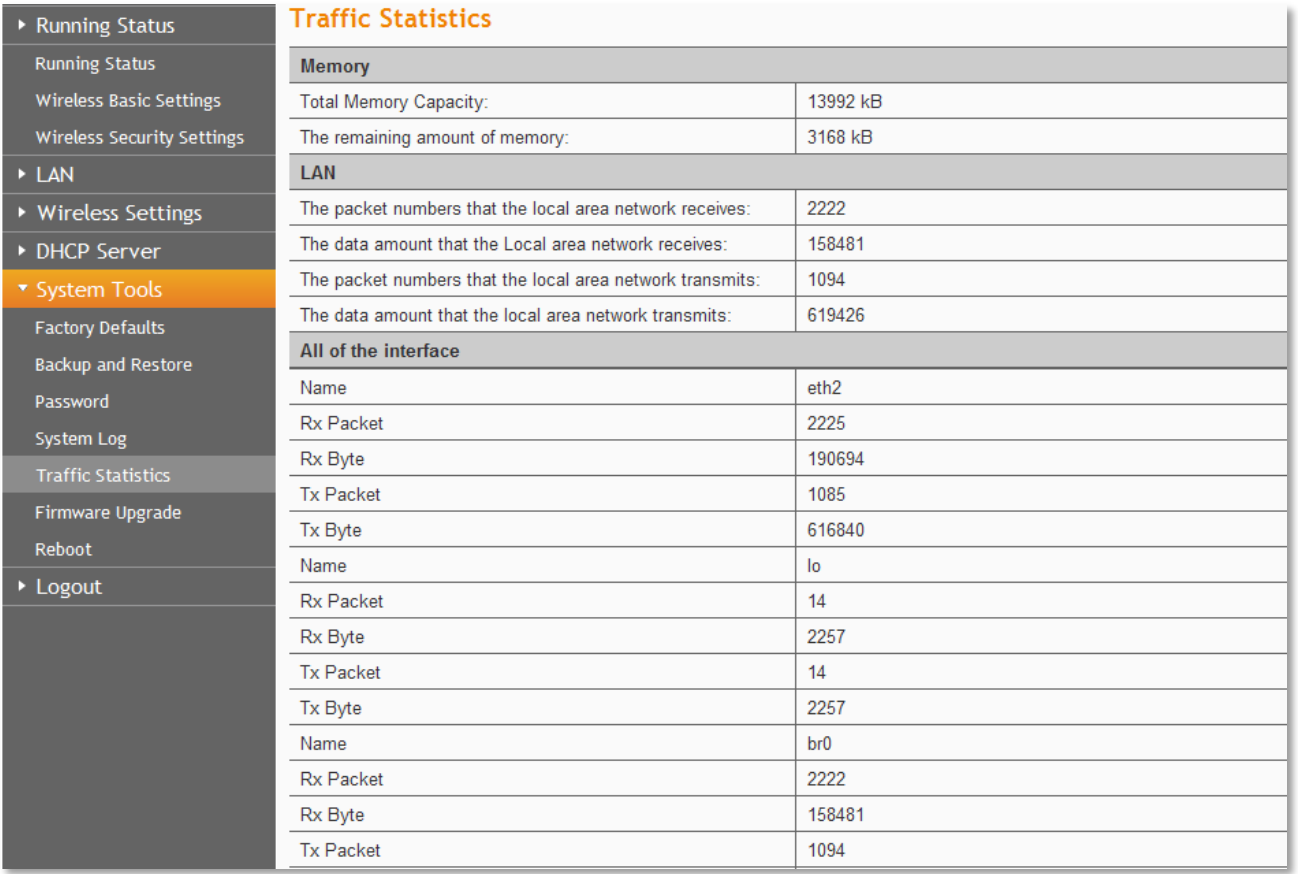

This page displays the current system memory usage, WLAN, LAN and WAN networks to send and receive data packets to the number.

#### <span id="page-35-1"></span>**Firmware Upgrade**

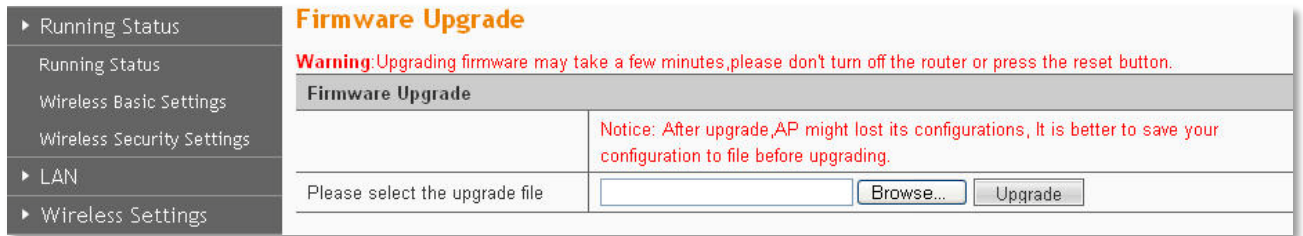

You can upgrade the router to the lasted version in this page, please download a most recent firmware upgrade file from our website. After downloading the file, you need to extract the zip file before upgrading the router. Browse for the upgrade file, then click Upgrade button.

Caution! Once you click Upgrade button, do not interrupt the process, loss of power during the upgrade could damage the Router.

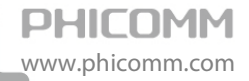

#### Note:

- **•** Router might be changed to factory default settings after upgrade, please backup in advance.
- **•** During the updating, please do not turn off the power.
- **•** Please make sure the software version is matching with the existing hardware.

#### <span id="page-36-0"></span>**Reboot**

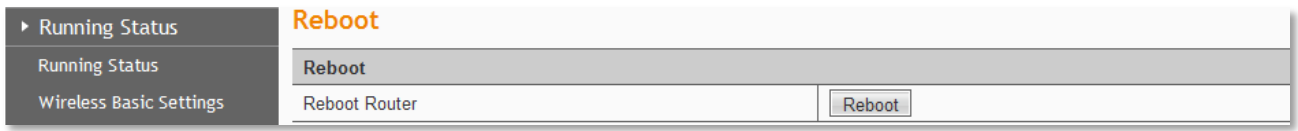

.

Click Reboot button to reboot the Router.

#### <span id="page-36-1"></span>**Logout**

Click to logout from the router's web management page.

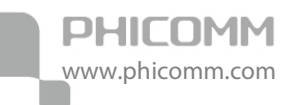

### <span id="page-37-0"></span>**Chapter5: PoE (Power over Ethernet)**

Equipped with Power Injector, the Access Point can be placed at any position regardless of the location of the Power Adapter (within a certain distance range).

#### <span id="page-37-1"></span>**Hardware Overview of PoE**

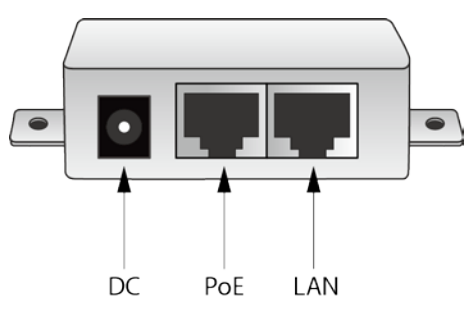

DC: Connect to the provided power adapter.

PoE: Connect to the LAN port of AP.

LAN: Connect to the Ethernet device with CAT5 Ethernet cable to transmit data.

#### <span id="page-37-2"></span>**Installation with PoE Injector**

- 1. Turn off all your network devices, including the Switch, power injector and the AP.
- 2. Connect your Modem Router to the LAN port on the power injector with an Ethernet cable.
- 3. Plug the provided power adapter into the DC jack on the power injector, and the other end to a standard electrical wall socket.
- 4. Connect your AP to the PoE (LAN) port on the power injector with an Ethernet cable.

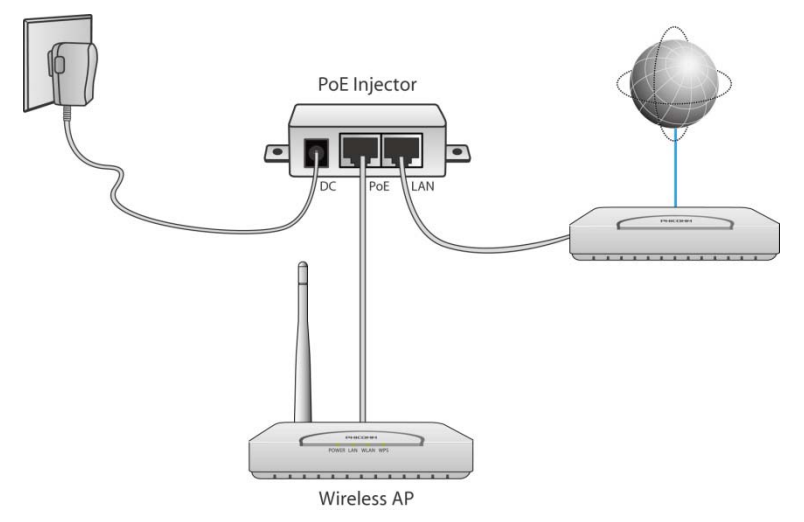

Note: Provided with the power of DC 5V/1A, the cable between PoE port of passive PoE Injector and the LAN port on Access Point is not more than 30m long, and all cables connected to the passive PoE Injector should be no more than 100m long.

<span id="page-38-0"></span>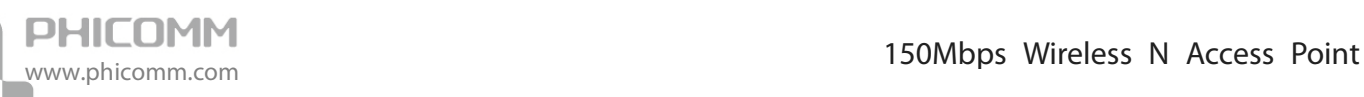

### **Chapter6: Specification**

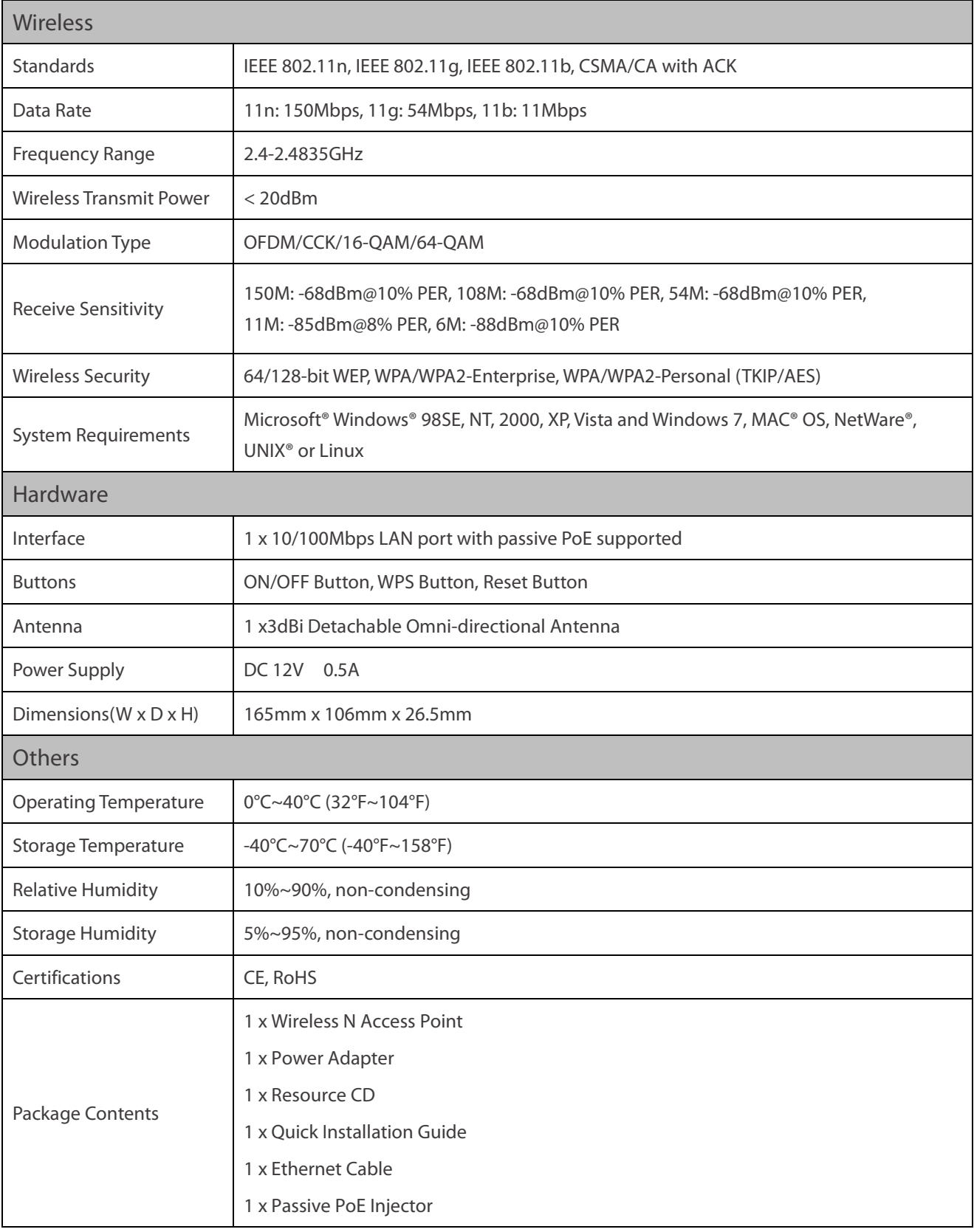

\*All references to speed and range are for comparison purposes only. Product specifications, size, and shape are subject to change without

notice, and actual product appearance may differ from that depicted herein.

### **Appendix A: Troubleshooting**

#### <span id="page-39-0"></span>1. How do I restore the Wireless Access Point to factory default settings?

When the Wireless Access Point is powered on, press and hold the reset button on the rear panel for 8~10 seconds, after all the lights start flashing, release it.

#### 2. What can I do if I forget my password?

- Restore the wireless Access Point to factory default settings. If you do not know how to do it, please refer to the answer for question 1.
- Use the default username and password: admin, admin.
- Reconfigure the wireless Access Point since you have ever reset it.
- 3. I cannot login the web management page.
- Check the computer's IP address, make sure the IP address is correct, for details please refer to the section of Configure the Computers IP Address in this manual.
- Make sure you put 192.168.0.254 into the address bar, not the search bar.
- Check your web browser, make sure the Proxy server is unchecked. Take Internet Explorer as an example, go to Tools>Internet Options>Connections>LAN Settings, uncheck Use a proxy server for your LAN.
- If it tells you the username or password is error, and you cannot remember the new one, please reset router by pressing reset button for at least 6 seconds, and then try to login with default username and password (admin/admin).

<span id="page-40-0"></span>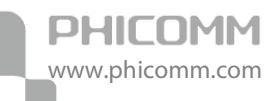

### **Appendix B: Certification**

#### <span id="page-40-1"></span>**FCC Statement**

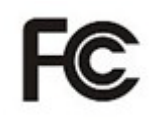

This equipment has been tested and found to comply with the limits for a Class B digital device, pursuant to part 15 of the FCC Rules. These limits are designed to provide reasonable protection against harmful interference in a residential installation. This equipment generates uses and can radiate radio frequency energy and, if not installed and used in accordance with the instructions, may cause harmful interference to radio communications. However, there is no guarantee that interference will not occur in a particular installation. If this equipment does cause harmful interference to radio or television reception, which can be determined by turning the equipment off and on, the user is encouraged to try to correct the interference by one or more of the following measures:

- **•** Reorient or relocate the receiving antenna.
- **•** Increase the separation between the equipment and receiver.
- **•** Connect the equipment into an outlet on a circuit different from that to which the receiver is connected.
- **•** Consult the dealer or an experienced radio/ TV technician for help.

#### FCC Caution

- **•** Changes or modifications to this unit not expressly approved by the party responsible for compliance could void the user's authority to operate this equipment.
- **•** This device complies with Part 15 of the FCC Rules. Operation is subject to the following two conditions: (1) This device may not cause harmful interference, and (2) this device must accept any interference received, including interference that may cause undesired operation.
- **•** For product available in the USA market, only channel 1~11 can be operated. Selection of other channels is not possible.
- **•** This equipment complies with FCC RF radiation exposure limits set forth for an uncontrolled environment.
- **•** This device and its antenna(s) must not be co-located or operation in conjunction with any other antenna or transmitter.

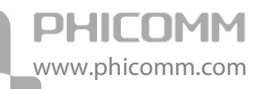

**•** This equipment should be installed and operated with a minimum distance of 20 centimeters between the radiator and your body.

#### <span id="page-41-0"></span>**CE Mark Warning**

# CEO

Marking with the above symbol indicates compliance with the Essential Requirements of the R&TTE Directive of the European Union (1999/5/EC).

This is a class B product. In a domestic environment, this product may cause radio interference, in which case the user may be required to take adequate measures.

#### National Restrictions

This device is intended for home and office use in all EU countries (and other countries following the EU Directive 1999/5/EC) without any limitation except for the countries mentioned below:

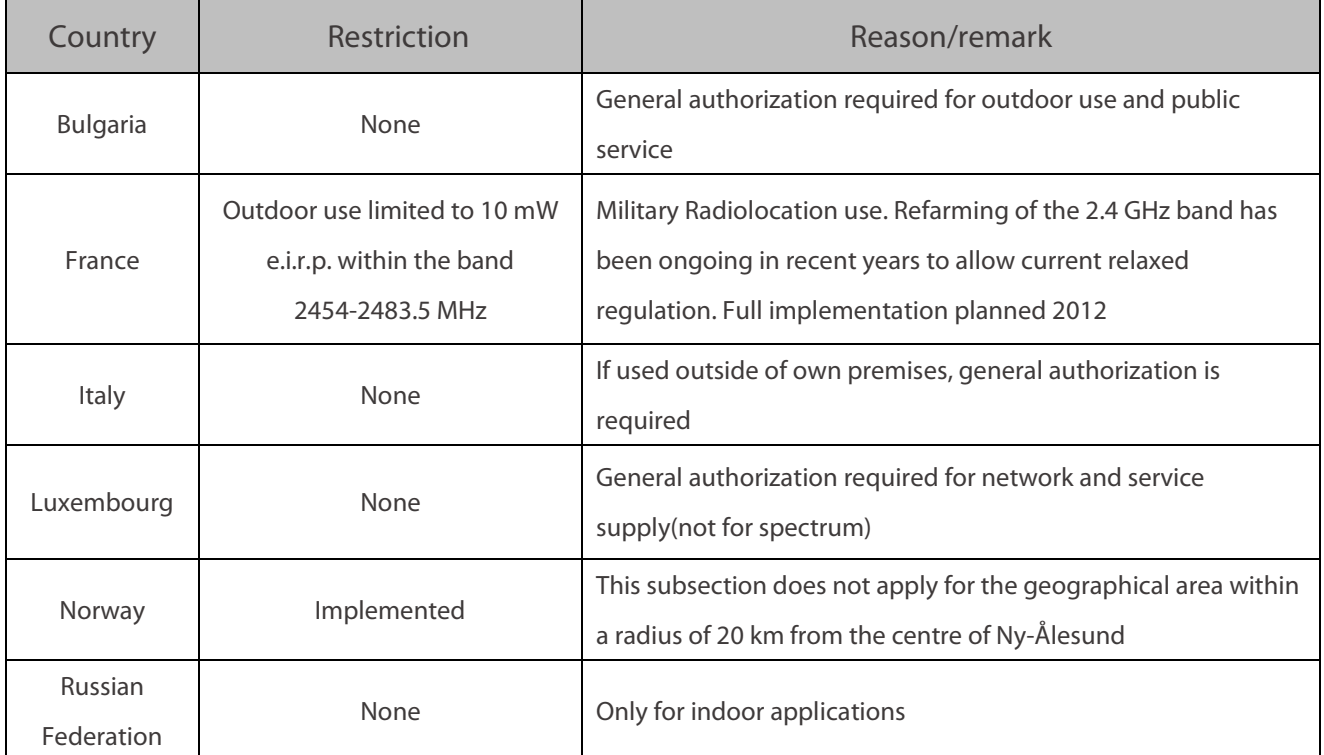

Note: Please don't use the product outdoors in France.

### **Appendix C: Glossary**

<span id="page-42-0"></span>802.11b: The 802.11b standard specifies a wireless networking at 11 Mbps using direct-sequence spread-spectrum (DSSS) technology and operating in the unlicensed radio spectrum at 2.4GHz, and WEP encryption for security. 802.11b networks are also referred to as Wi-Fi networks.

802.11g: Specification for wireless networking at 54 Mbps using direct-sequence spread-spectrum (DSSS) technology, using OFDM modulation and operating in the unlicensed radio spectrum at 2.4GHz, and backward compatibility with IEEE 802.11b devices, and WEP encryption for security.

Access Point (AP): A wireless LAN transceiver or base station that can connect a wired LAN to one or many wireless devices. Access points can also bridge to each other.

DNS (Domain Name System): An Internet Service that translates the names of websites into IP addresses.

Domain Name: A descriptive name for an address or group of addresses on the Internet.

DoS (Denial of Service): A hacker attack designed to prevent your computer or network from operating or communicating.

DSL (Digital Subscriber Line): A technology that allows data to be sent or received over existing traditional phone lines.

ISP (Internet Service Provider): A company that provides access to the Internet.

MTU (Maximum Transmission Unit):The size in bytes of the largest packet that can be transmitted.

SSID: A Service Set Identification is a thirty-two character (maximum) alphanumeric key identifying a wireless local area network. For the wireless devices in a network to communicate with each other, all devices must be configured with the same SSID. This is typically the configuration parameter for a wireless PC card. It corresponds to the ESSID in the wireless Access Point and to the wireless network name.

WEP (Wired Equivalent Privacy): A data privacy mechanism based on a 64-bit or 128-bit or 152-bit shared key algorithm, as described in the IEEE 802.11 standard.

Wi-Fi: A trade name for the 802.11b wireless networking standard, given by the Wireless Ethernet Compatibility Alliance (WECA, see http://www.wi-fi.net), an industry standards group promoting interoperability among 802.11b devices.

WLAN (Wireless Local Area Network): A group of computers and associated devices communicate with each other wirelessly, which network serving users are limited in a local area.

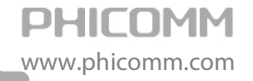

WPA (Wi-Fi Protected Access): WPA is a security technology for wireless networks that improves on the authentication and encryption features of WEP (Wired Equivalent Privacy). In fact, WPA was developed by the networking industry in response to the shortcomings of WEP. One of the key technologies behind WPA is the Temporal Key Integrity Protocol (TKIP). TKIP addresses the encryption weaknesses of WEP. Another key component of WPA is built-in authentication that WEP does not offer. With this feature, WPA provides roughly comparable security to VPN tunneling with WEP, with the benefit of easier administration and use. This is similar to 802.1x support and requires a RADIUS server in order to implement. The Wi-Fi Alliance will call this, WPA-Enterprise. One variation of WPA is called WPA Pre Shared Key or WPA-PSK for short, this provides an authentication alternative to an expensive RADIUS server. WPA-PSK is a simplified but still powerful form of WPA most suitable for home Wi-Fi networking. To use WPA-PSK, a person sets a static key or "passphrase" as with WEP. But, using TKIP, WPA-PSK automatically changes the keys at a preset time interval, making it much more difficult for hackers to find and exploit them. The Wi-Fi Alliance will call this WPA-Personal.

### **PHICOMM**

#### Shanghai Feixun Communication Co., Ltd.

E-mail: support@phicomm.com Website: www.phicomm.com

Copyright © 2011 Shanghai Feixun Communication Co., Ltd. All rights reserved.